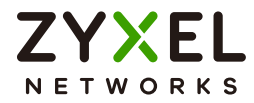

# User's Guide XGS1210-12 / XGS1250-12

# **Default Login Details**

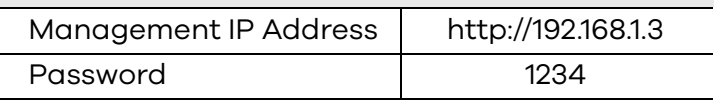

Version 1.00 Edition 2, 08/2021

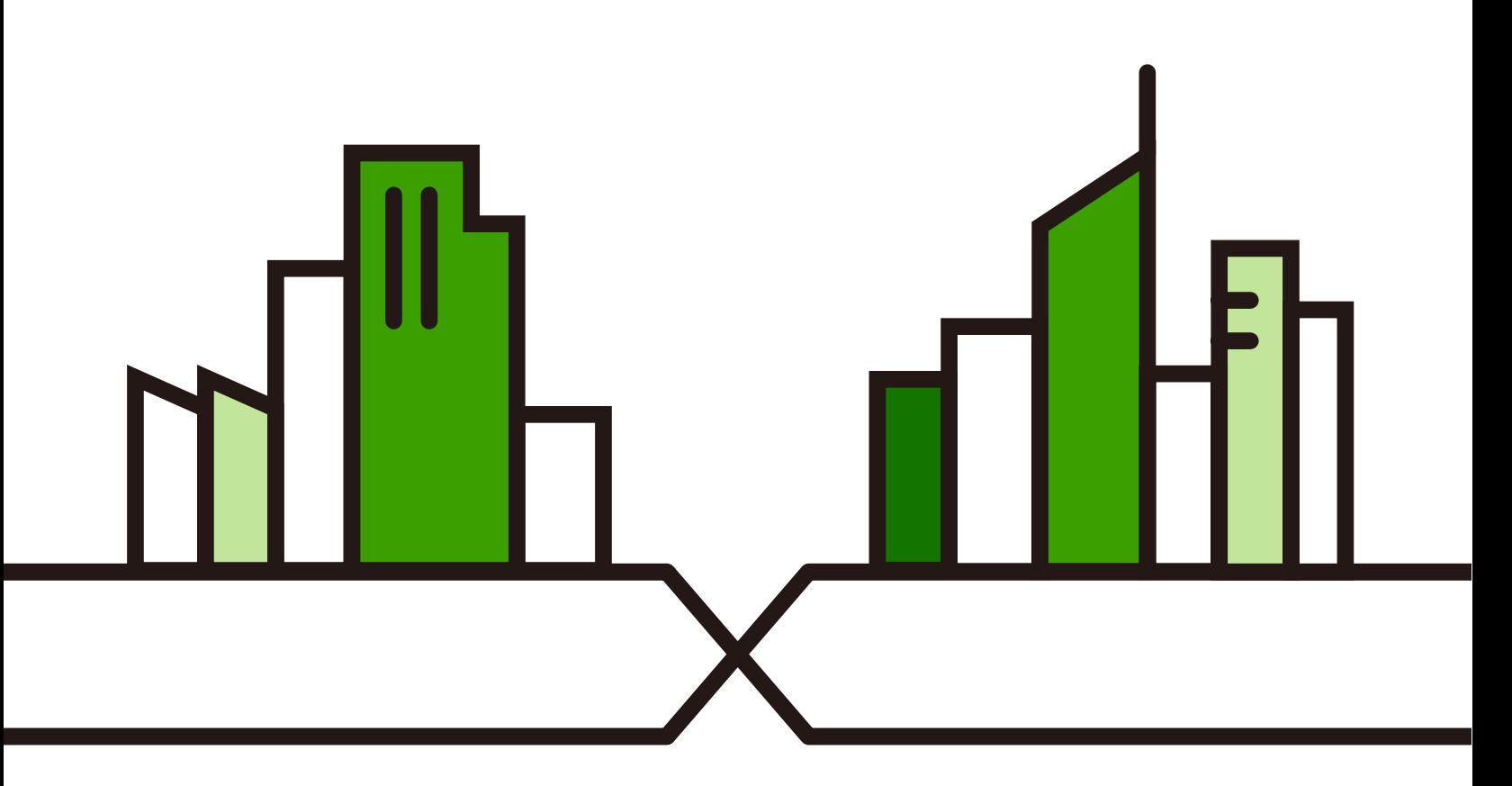

Copyright © 2021 Zyxel and/or its affiliates. All Rights Reserved.

#### **IMPORTANT!**

#### **READ CAREFULLY BEFORE USE.**

#### **KEEP THIS GUIDE FOR FUTURE REFERENCE.**

Screenshots and graphics in this book may differ slightly from your product due to differences in your product firmware or your computer operating system. Every effort has been made to ensure that the information in this manual is accurate.

#### **Related Documentation**

• Quick Start Guide

The Quick Start Guide shows how to connect the Switch and access the Web Configurator.

• More Information

Go to **support.zyxel.com** to find other information on the Switch.

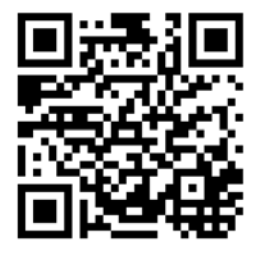

# **Document Conventions**

#### <span id="page-2-0"></span>**Warnings and Notes**

These are how warnings and notes are shown in this guide.

#### **Warnings tell you about things that could harm you or your device.**

Note: Notes tell you other important information (for example, other things you may need to configure or helpful tips) or recommendations.

#### **Syntax Conventions**

- The XGS1210-12 and XGS1250-12 may be referred to as the "Switch" in this guide.
- Product labels, screen names, field labels and field choices are all in **bold** font.
- A right angle bracket ( > ) within a screen name denotes a mouse click. For example, **QoS** > **Port-Based QoS** means you first click **QoS** in the navigation panel, then the **Port-Based QoS** sub menu to get to that screen.

#### **Icons Used in Figures**

Figures in this user guide may use the following generic icons. The Switch icon is not an exact representation of your device.

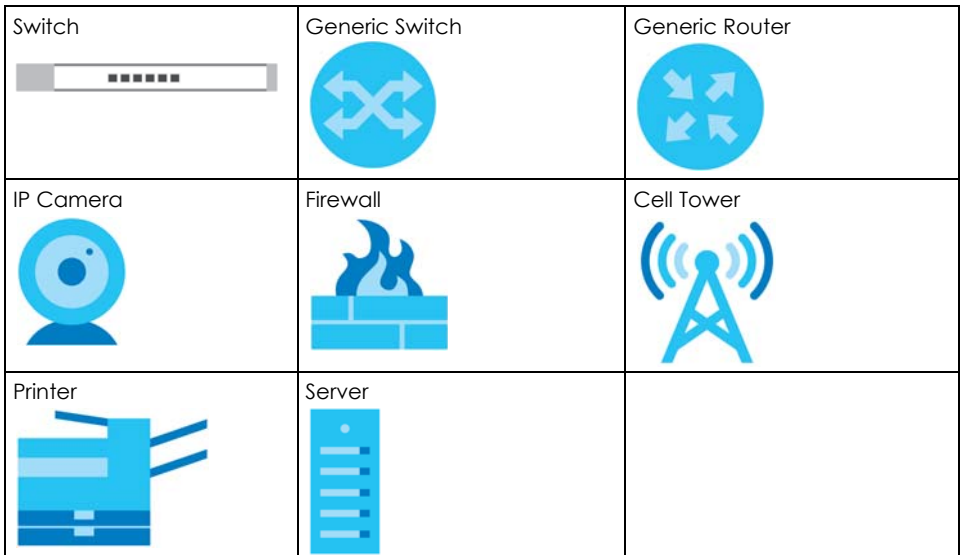

# **Contents Overview**

<span id="page-3-0"></span>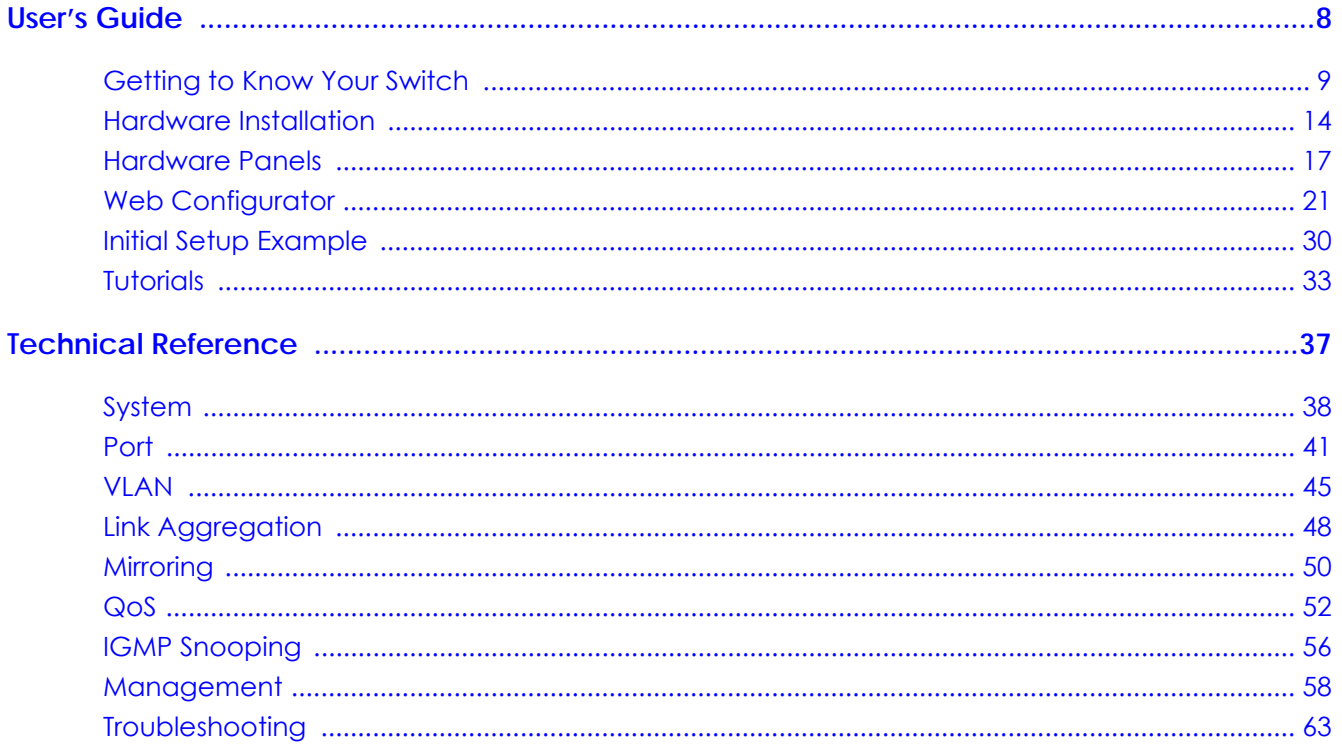

# **Table of Contents**

<span id="page-4-0"></span>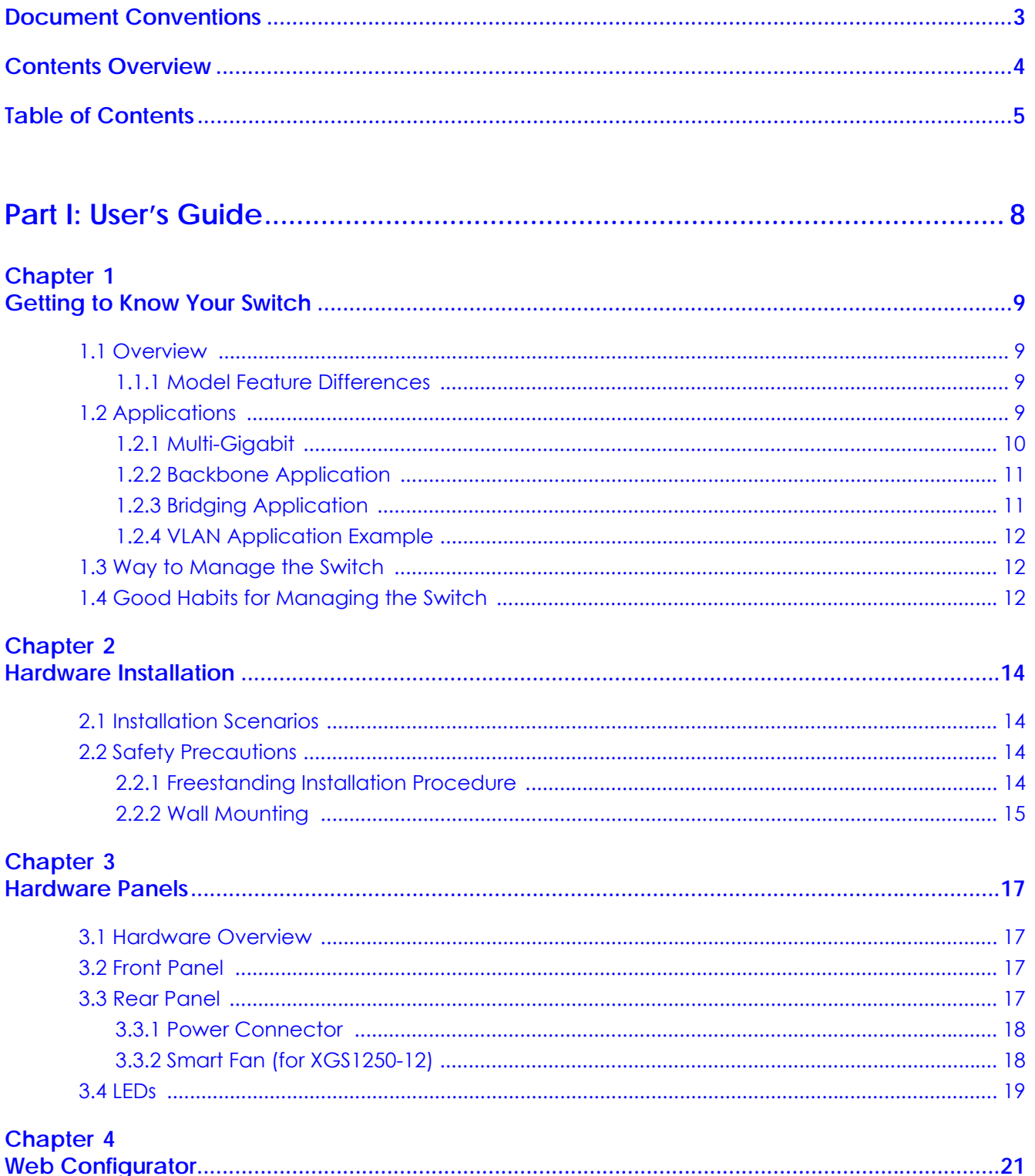

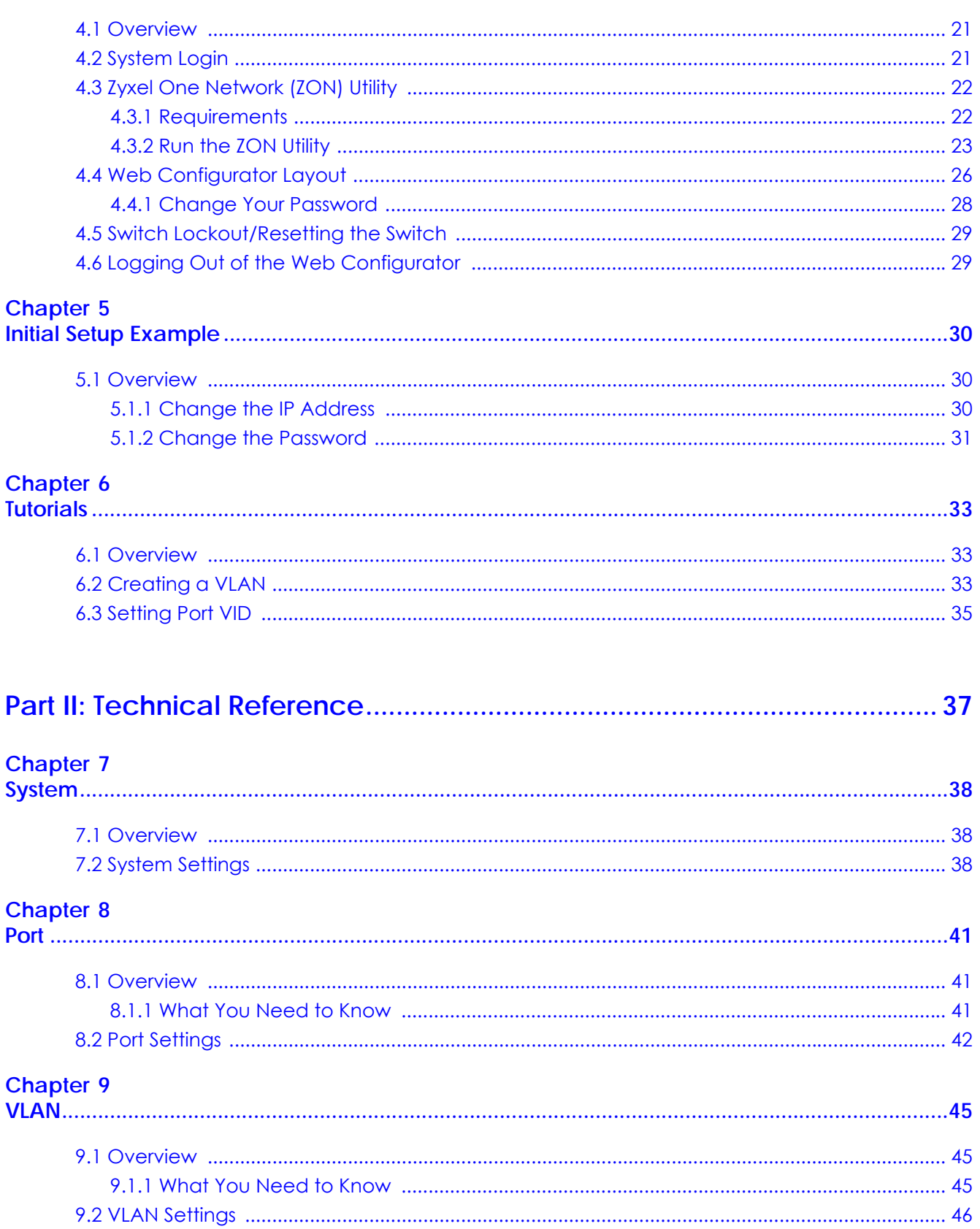

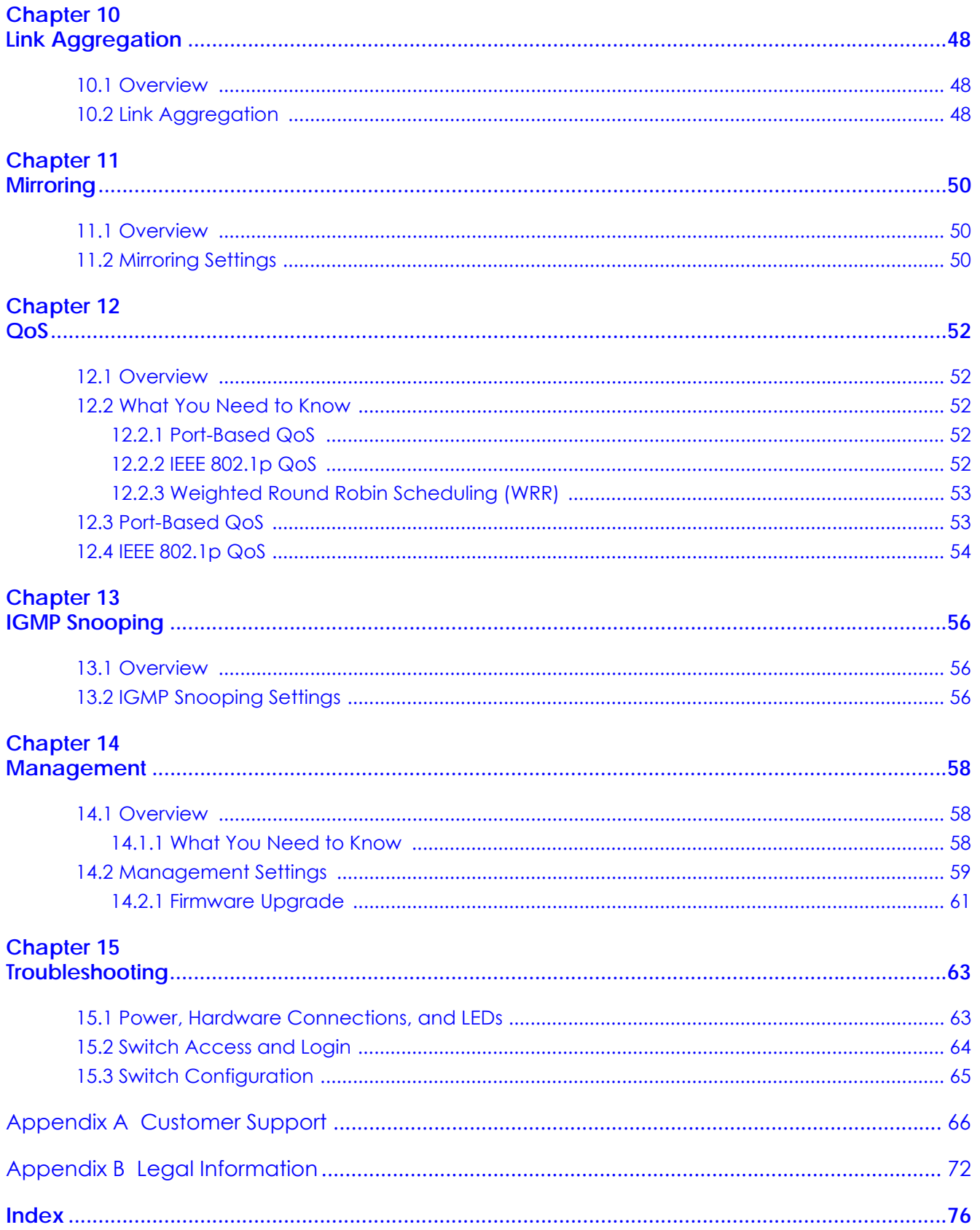

# <span id="page-7-0"></span>**PART I User's Guide**

# <span id="page-8-1"></span><span id="page-8-0"></span>**CHAPTER 1 Getting to Know Your Switch**

# <span id="page-8-2"></span>**1.1 Overview**

Switch refers to these models as outlined below.

- XGS1210-12
- XGS1250-12

### <span id="page-8-3"></span>**1.1.1 Model Feature Differences**

Note the following differences between the Switch models:

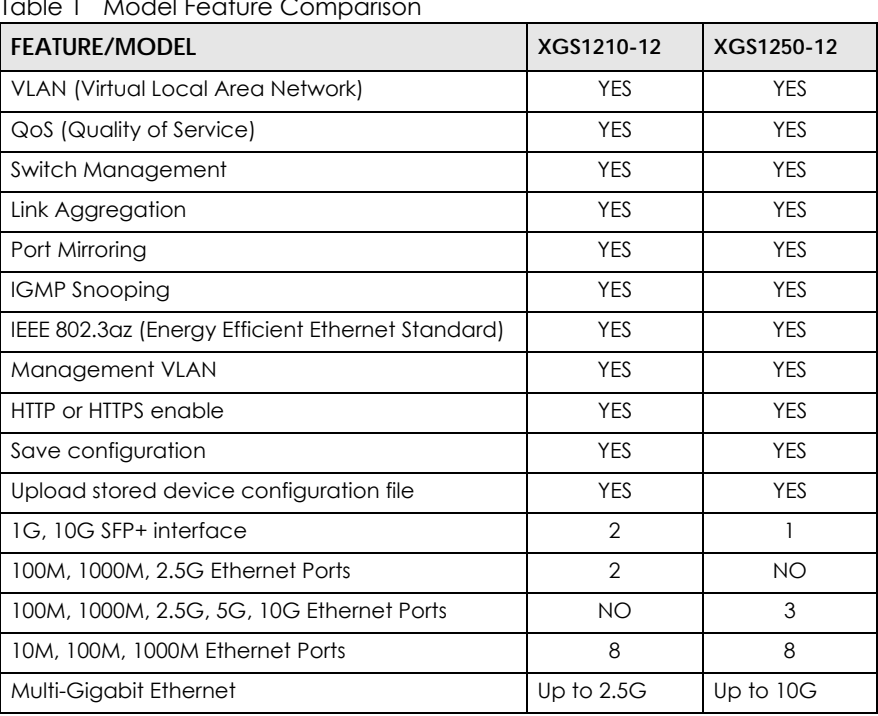

Table 1 Model Feature Comparison

# <span id="page-8-4"></span>**1.2 Applications**

This section shows a few examples of using the Switch in various network environments.

#### <span id="page-9-0"></span>**1.2.1 Multi-Gigabit**

Multi-Gigabit Ethernet ports automatically allow connections up to the speed of the connected network device (100M, 1G, 2.5G, 5G, or 10G), and you just need to use a CAT 5e or CAT 6 Ethernet cable. You must use CAT 6A or better Ethernet cables to achieve 10G speeds.

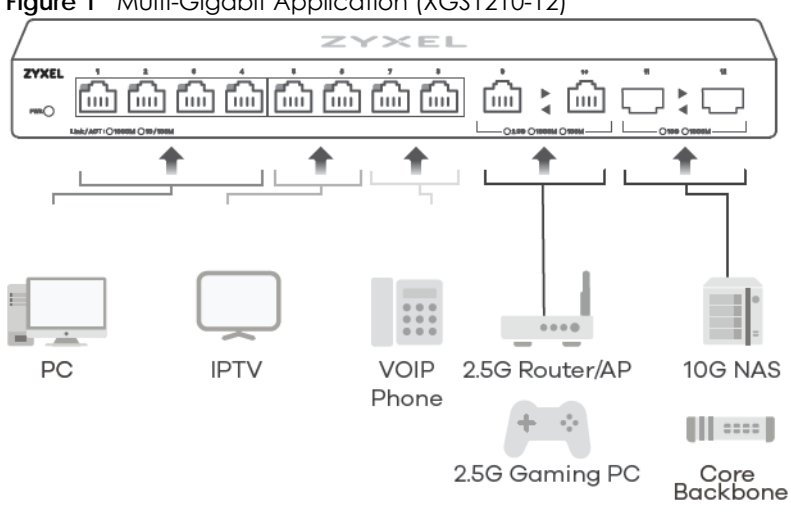

**Figure 1** Multi-Gigabit Application (XGS1210-12)

**Figure 2** Multi-Gigabit Application (XGS1250-12)

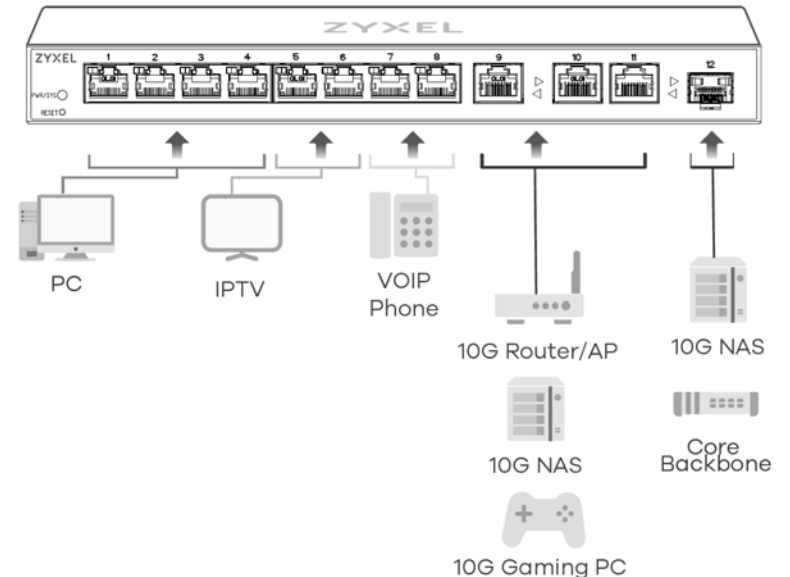

See the following table for the cables required and distance limitation to attain the corresponding speed.

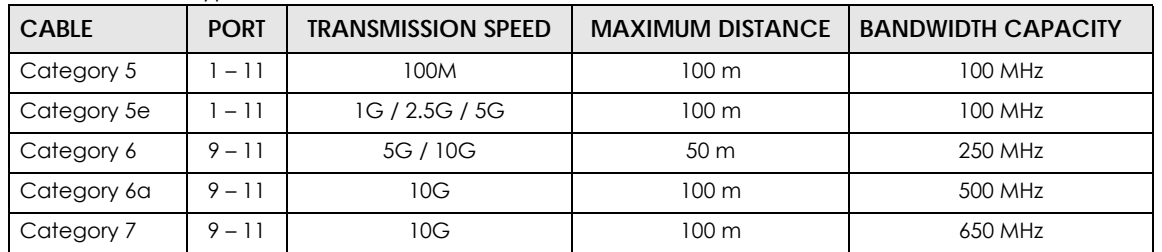

#### <span id="page-9-1"></span>Table 2 Cable Types

Make sure to select the correct speed for the port in **Port** > **Port Setting**.

## <span id="page-10-0"></span>**1.2.2 Backbone Application**

The Switch is an ideal solution for small networks where rapid growth can be expected in the near future. The Switch can be used standalone for a group of heavy traffic users. You can connect computers and servers directly to the Switch's port or connect other switches to the Switch.

In this example, all computers can share high-speed applications on the server. To expand the network, simply add more networking devices such as switches, routers, computers, print servers, and so on.

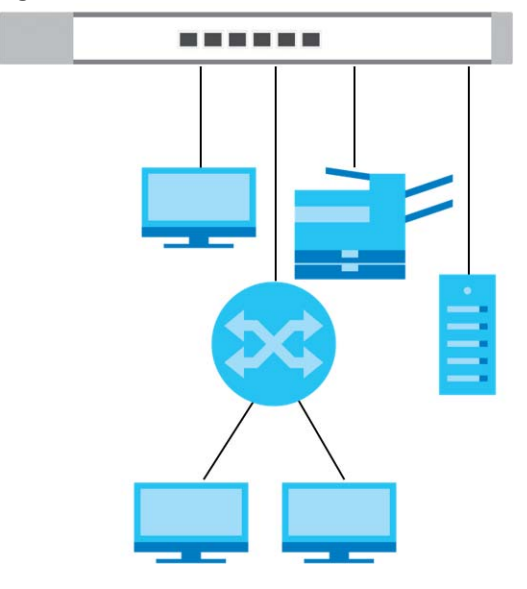

**Figure 3** Backbone Application

### <span id="page-10-1"></span>**1.2.3 Bridging Application**

In this example the Switch connects different company departments (**RD** and **Sales**) to the corporate backbone. It can alleviate bandwidth contention and eliminate server and network bottlenecks. All users that need high bandwidth can connect to high-speed department servers via the Switch.

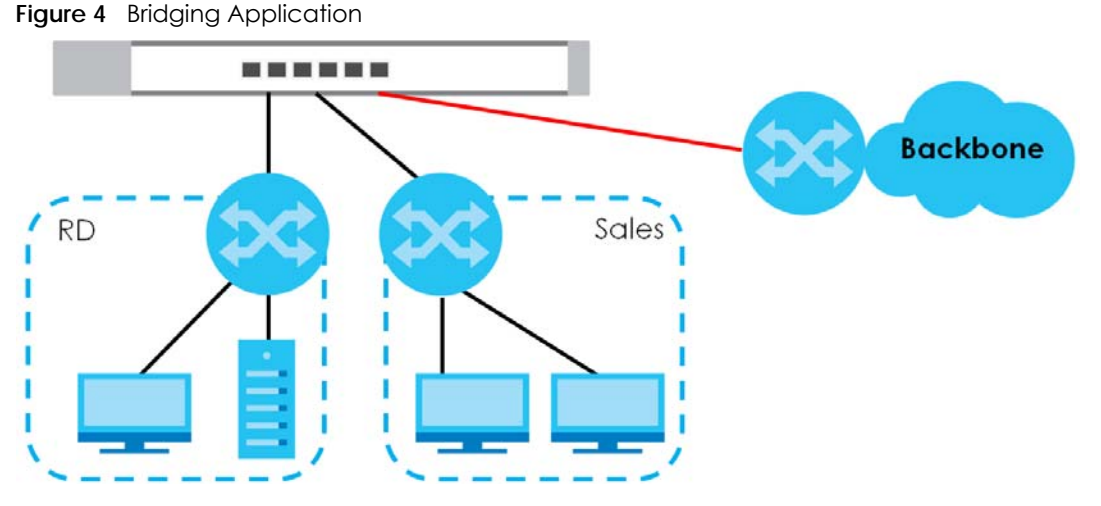

## <span id="page-11-0"></span>**1.2.4 VLAN Application Example**

A VLAN (Virtual Local Area Network) allows a physical network to be partitioned into multiple logical networks. Stations on a logical network belong to one or more groups. With VLAN, a station cannot directly talk to or hear from stations that are not in the same groups unless such traffic first goes through a router.

#### **1.2.4.1 Tag-based VLAN Example**

Ports in the same VLAN group share the same frame broadcast domain, thus increasing network performance by reducing broadcast traffic. VLAN groups can be modified at any time by adding, moving or changing ports without any re-cabling.

Shared resources such as a server can be used by all ports in the same VLAN as the server. In the following figure only ports that need access to the server need to be part of VLAN1. Ports can belong to other VLAN groups too.

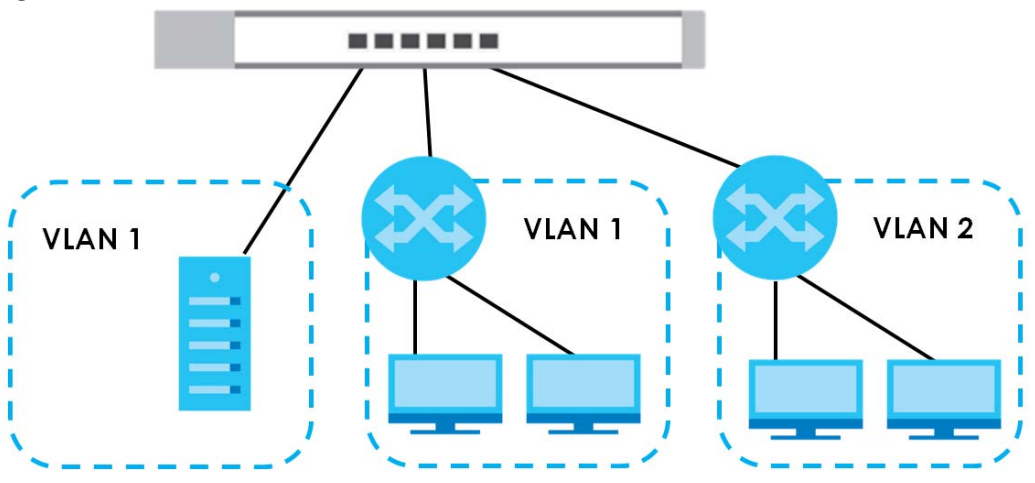

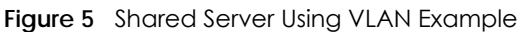

# <span id="page-11-1"></span>**1.3 Way to Manage the Switch**

Use the Web Configurator to manage the Switch. This allows easy Switch setup and management using a (supported) web browser. See [Chapter 4 on page 21](#page-20-4).

# <span id="page-11-2"></span>**1.4 Good Habits for Managing the Switch**

Do the following things regularly to make the Switch more secure and to manage the Switch more effectively.

- Change the password. Use a password that is not easy to guess and that consists of different types of characters, such as numbers and letters.
- Write down the password and put it in a safe place.

• Back up the configuration (and make sure you know how to restore it). Restoring an earlier working configuration may be useful if the device becomes unstable or even crashes. If you forget your password, you will have to reset the Switch to its factory default settings. If you backed up an earlier configuration file, you would not have to totally re-configure the Switch. You could simply restore your last configuration.

# <span id="page-13-1"></span>**CHAPTER 2 Hardware Installation**

# <span id="page-13-2"></span><span id="page-13-0"></span>**2.1 Installation Scenarios**

This chapter shows you how to install and connect the Switch.

# <span id="page-13-3"></span>**2.2 Safety Precautions**

Please observe the following before using the Switch:

- Do NOT stack Switches with fans (for XGS1250-12).
- It is recommended to ask an authorized technician to attach the Switch on a desk or to the rack or wall. Use the proper screws to prevent damage to the Switch. See the **Screw Specifications** figures in this chapter to know the types of screws and screw drivers for each model.
- Make sure there is at least 2 cm of clearance on the top and bottom of the Switch, and at least 5 cm of clearance on all four sides of the Switch. This allows air circulation for cooling.
- Do NOT block the ventilation holes nor store cables or power cords on the Switch. Allow clearance for the ventilation holes to prevent your Switch from overheating. This is especially crucial when your Switch does not have fans. Overheating could affect the performance of your Switch, or even damage it.
- The surface of the Switch could be hot when it is functioning. Do NOT put your hands on it. You may get burned. This could happen especially when you are using a fanless Switch.
- The Switches with fans are not suitable for use in locations where children are likely to be present.

To start using the Switch, simply connect the power cables and turn it on.

#### <span id="page-13-4"></span>**2.2.1 Freestanding Installation Procedure**

- **1** Make sure the Switch is clean and dry.
- **2** Attach the rubber feet as shown if they are not already attached see [Figure 6 on page 15.](#page-14-1)
- **3** Set the Switch on a smooth, level surface strong enough to support the weight of the Switch and the connected cables. Make sure there is a power outlet nearby.
- **4** Make sure there is enough space around the Switch to allow the attachment of cables and the power cord, and sufficient air circulation.

Note: Make sure you are using the correct type of Ethernet cable (CAT 5e, 6UTP/STP, or better Ethernet cable). See [Table 2 on page 10](#page-9-1) for more information.

<span id="page-14-1"></span>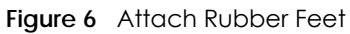

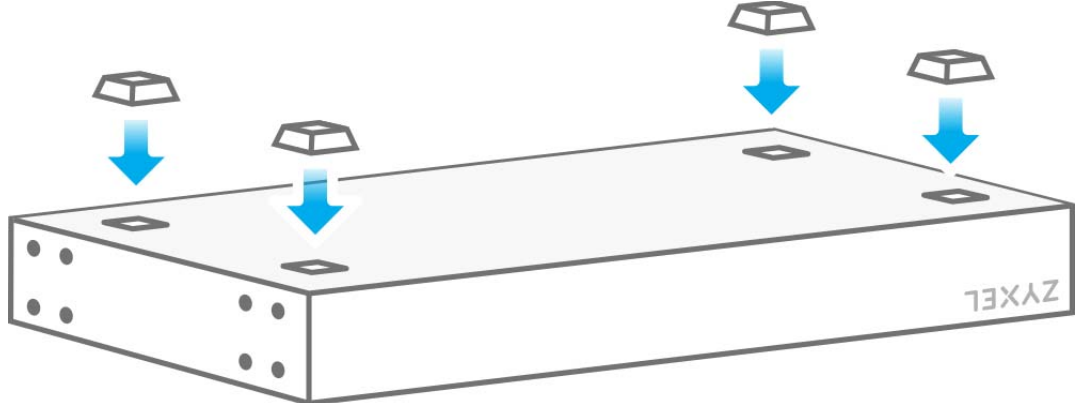

#### <span id="page-14-0"></span>**2.2.2 Wall Mounting**

Table 3 Wall Mounting Distance **DISTANCE 'D' BETWEEN MOUNTING HOLES** 180 mm / 7.09 in

Do the following to mount your Switch on a wall.

- **1** Drill two holes on the wall at the distance of 'D' see [Figure 7 on page 15](#page-14-2).
- **2** Insert screw anchors and screws (not provided) into the holes. Leave a small gap between the head of the screw and the wall.
- **3** The gap must be big enough for the screws to slide into the wall mount holes and the power cord to run down the back of the Switch.

Note: Make sure the screws are securely fixed to the wall and strong enough to hold the weight of the Switch with the connection cables.

**4** Place the Switch so the wall mount holes line up with the screws. Slide the Switch down gently to fix it into place.

#### **Wall-mount the Switch with the Ethernet ports facing down and the ventilation holes on the side.**

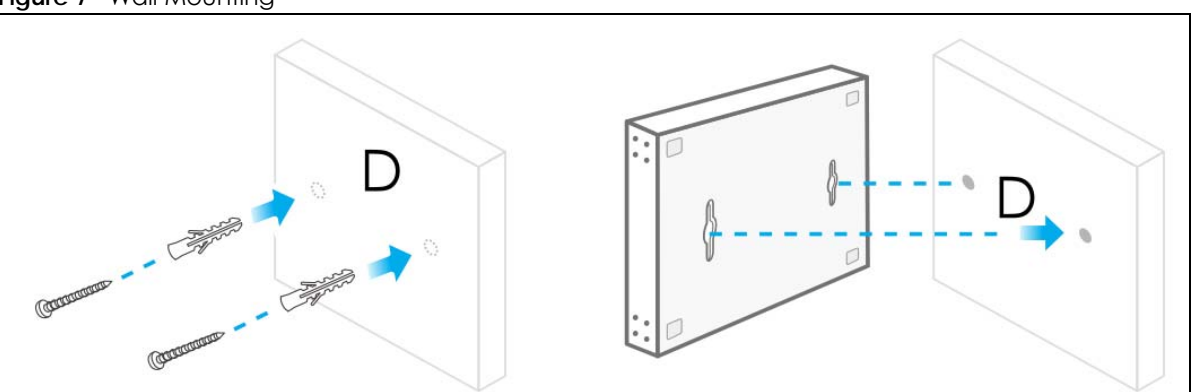

<span id="page-14-2"></span>**Figure 7** Wall Mounting

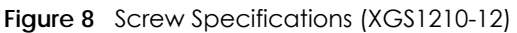

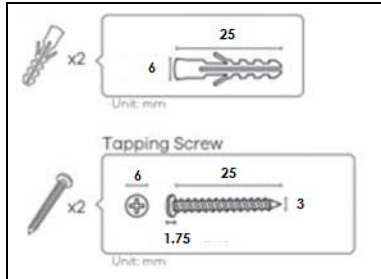

**Figure 9** Screw Specifications (XGS1250-12)

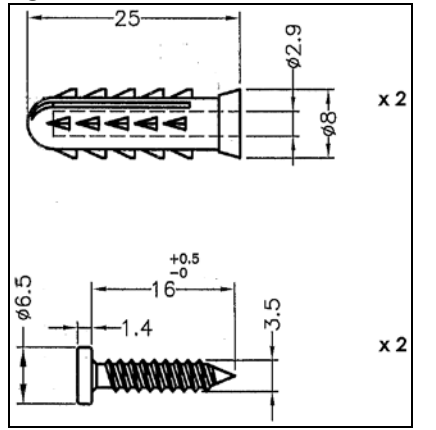

# **CHAPTER 3 Hardware Panels**

# <span id="page-16-2"></span><span id="page-16-1"></span><span id="page-16-0"></span>**3.1 Hardware Overview**

This section describes the front and rear panels for each model.

The following table summarizes the port features of the Switch by model.

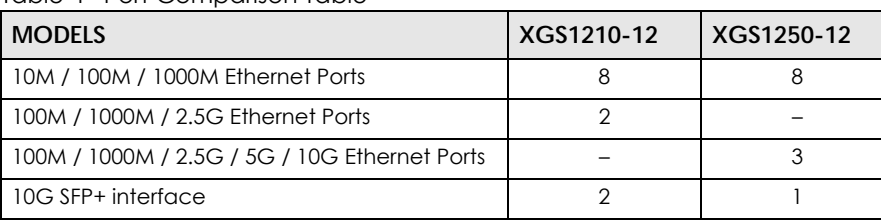

#### Table 4 Port Comparison Table

# <span id="page-16-3"></span>**3.2 Front Panel**

The following figure shows the front panel of the Switch.

# **Figure 10** Front Panel (XGS1210-12) **Figure 11** Front Panel (XGS1250-12) ZYXE ł  $\mathbb{Z}^*$

# <span id="page-16-4"></span>**3.3 Rear Panel**

The following figure shows the rear panel of the Switch.

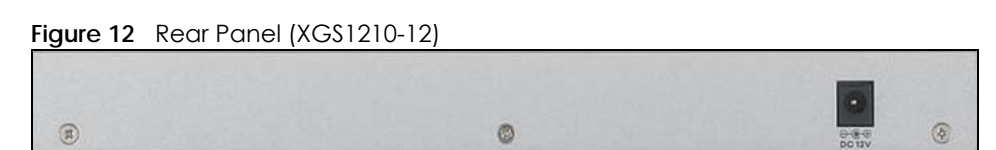

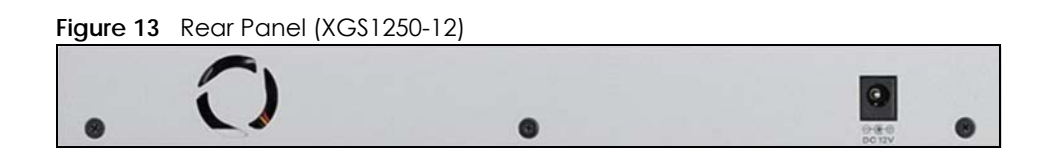

#### <span id="page-17-0"></span>**3.3.1 Power Connector**

Note: Make sure you are using the correct power source as shown on the panel.

To connect power to the Switch, insert the female end of the power cord to the AC power receptacle on the rear panel. Connect the other end of the supplied power cord to a power outlet. Make sure that no objects obstruct the airflow.

### <span id="page-17-1"></span>**3.3.2 Smart Fan (for XGS1250-12)**

A properly functioning fan is essential, along with a sufficiently ventilated and cool operating environment, to prevent the Switch from overheating.

With Smart Fan, the fan in the Switch automatically adjust its speed according to the internal temperature. This prevents overheating, minimizes noise, and reduces power consumption.

# <span id="page-18-0"></span>**3.4 LEDs**

After you connect the power to the Switch, view the LEDs to ensure proper functioning of the Switch and as an aid in troubleshooting.

| <b>LED</b>             | <b>COLOR</b> | <b>STATUS</b> | <b>DESCRIPTION</b>                                                                                                    |  |  |
|------------------------|--------------|---------------|----------------------------------------------------------------------------------------------------|--|--|
| PWR/SYS                | Green        | On            | The Switch power is on.                                                                                                    |  |  |
|                        |              | Blinking      | The Switch is starting up.                                                                                                  |  |  |
|                        |              | Off           | The Switch power is off.                                                                                                    |  |  |
| Ports 1-8              | Green        | On            | The port has a successful 1000M connection.                                                                                 |  |  |
| LINK/ACT               |              | Blinking      | The Switch is transmitting data through the port.                                                                           |  |  |
|                        | Amber        | On            | The port has a successful 10M / 100M connection.                                                                            |  |  |
|                        |              | Blinking      | The Switch is transmitting data through the port.                                                                           |  |  |
|                        |              | Off           | The port is disconnected or disabled.                                                                                       |  |  |
|                        |              |               | If you enable Loop Prevention in the Port screen, and a loop<br>happens on two ports, the higher-numbered port will be off. |  |  |
| Port 9                 | Sky Blue     | On            | The port has a successful 2.5G connection.                                                                                  |  |  |
| (Left LED)<br><        |              | Blinking      | The Switch is transmitting data through the port.                                                                           |  |  |
|                        | Green        | On            | The port has a successful 1000M connection.                                                                                 |  |  |
| Port 10<br>(Right LED) |              | Blinking      | The Switch is transmitting data through the port.                                                                           |  |  |
|                        | Amber        | On            | The port has a successful 100M connection.                                                                                  |  |  |
|                        |              | Blinking      | The Switch is transmitting data through the port.                                                                           |  |  |
|                        |              | Off           | The port is disconnected or disabled.                                                                                       |  |  |
| Port 11                | Blue         | On            | The port has a successful 10G connection.                                                                                   |  |  |
| (Left LED)<br><        |              | Blinking      | The Switch is transmitting data through the port.                                                                           |  |  |
| Port 12<br>(Right LED) | Green        | On            | The port has a successful 1000M connection.                                                                                 |  |  |
|                        |              | Blinking      | The Switch is transmitting data through the port.                                                                           |  |  |
| $\triangleright$       |              | Off           | The port is disconnected or disabled.                                                                                       |  |  |

Table 5 LED Descriptions (XGS1210-12)

Table 6 LED Descriptions (XGS1250-12)

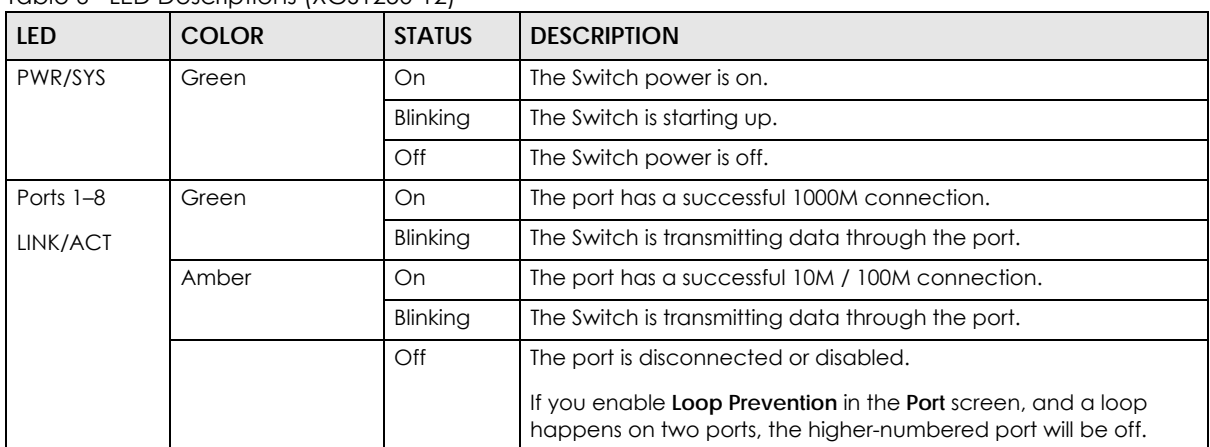

| <b>LED</b>             | <b>COLOR</b> | <b>STATUS</b> | <b>DESCRIPTION</b>                                |  |
|------------------------|--------------|---------------|---------------------------------------------------|--|
| Port 9<br>(Left LED)   | Blue         | On.           | The port has a successful 10G connection.         |  |
|                        |              | Blinking      | The Switch is transmitting data through the port. |  |
|                        | Purple       | On.           | The port has a successful 5G connection.          |  |
| Port 10<br>(Right LED) |              | Blinking      | The Switch is transmitting data through the port. |  |
| $\triangleright$       | Sky Blue     | On.           | The port has a successful 2.5G connection.        |  |
| Port 11                |              | Blinking      | The Switch is transmitting data through the port. |  |
| (Left LED)             | Green        | On.           | The port has a successful 1000M connection.       |  |
|                        |              | Blinking      | The Switch is transmitting data through the port. |  |
|                        | Amber        | On.           | The port has a successful 100M connection.        |  |
|                        |              | Blinking      | The Switch is transmitting data through the port. |  |
|                        |              | $\bigcirc$ ff | The port is disconnected or disabled.             |  |
| Port 12                | Blue         | On.           | The port has a successful 10G connection.         |  |
| (Right LED)            |              | Blinking      | The Switch is transmitting data through the port. |  |
|                        | Green        | On.           | The port has a successful 1000M connection.       |  |
|                        |              | Blinking      | The Switch is transmitting data through the port. |  |
|                        |              | Off           | The port is disconnected or disabled.             |  |

Table 6 LED Descriptions (XGS1250-12) (continued)

# <span id="page-20-4"></span>**CHAPTER 4 Web Configurator**

# <span id="page-20-2"></span><span id="page-20-1"></span><span id="page-20-0"></span>**4.1 Overview**

This section introduces the configuration and functions of the Web Configurator.

The Web Configurator is an HTML-based management interface that allows easy system setup and management through Internet browser. Use a browser that supports HTML5, such as Microsoft Edge, Internet Explorer 11, Mozilla Firefox, or Google Chrome. The recommended minimum screen resolution is 1024 by 768 pixels.

In order to use the Web Configurator you need to allow:

- Web browser pop-up windows from your device.
- JavaScript (enabled by default).
- Java permissions (enabled by default).

# <span id="page-20-3"></span>**4.2 System Login**

- **1** Start your web browser.
- **2** Type "http://" and the IP address of the Switch (for example, the default management IP address is 192.168.1.3) in the **Location** or **Address** field. Press [ENTER]. Your computer must be in the same subnet in order to access this website address.
- **3** The login screen appears. The default password is **1234**.

**Figure 14** Web Configurator: Log In

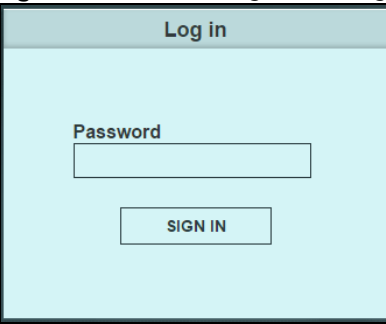

**4** The following screen displays if you log into the Switch for the first time. Enter a new password using the keyboard characters ("a – z", "A – Z", "0 – 9", ~!@#\$%^&\*()\_+`-={}[]:;<>./\). The password must be 8 to 15 characters long. Retype it to confirm and click **Apply** to view the first Web Configurator screen.

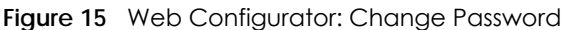

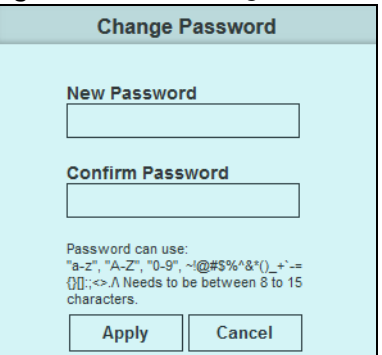

Note: Make sure to log out of the Switch from a computer before logging in again on another computer. The Web Configurator automatically logs out after 5 minutes of inactivity.

# <span id="page-21-0"></span>**4.3 Zyxel One Network (ZON) Utility**

ZON Utility is a program designed to help you deploy and manage a network more efficiently. It detects devices automatically and allows you to do basic settings on devices in the network without having to be near it.

The ZON Utility issues requests through Zyxel Discovery Protocol (ZDP) and in response to the query, the device responds back with basic information including IP address, firmware version, location, system and model name in the same broadcast domain. The information is then displayed in the ZON Utility screen and you can perform tasks like basic configuration of the devices and batch firmware upgrade in it. You can download the ZON Utility at www.zyxel.com and install it in a computer (Windows operating system).

#### <span id="page-21-1"></span>**4.3.1 Requirements**

Before installing the ZON Utility in your computer, please make sure it meets the requirements listed below.

#### **Operating System**

At the time of writing, the ZON Utility is compatible with:

- Windows 7 (both 32-bit / 64-bit versions)
- Windows 8 (both 32-bit / 64-bit versions)
- Windows 8.1 (both 32-bit / 64-bit versions)
- Windows 10 (both 32-bit / 64-bit versions)

Note: To check for your Windows operating system version, right-click on **My Computer** > **Properties**. You should see this information in the **General** tab.

#### **Hardware**

Here are the minimum hardware requirements to use the ZON Utility on your computer.

- Core i3 processor
- 2 GB RAM
- 100 MB free hard disk
- WXGA (Wide XGA 1280 by 800)

### <span id="page-22-0"></span>**4.3.2 Run the ZON Utility**

- **1** Double-click the ZON Utility to run it.
- **2** The first time you run the ZON Utility, you will see if your device and firmware version support the ZON Utility. Click the **OK** button to close this screen.

#### **Figure 16** Supported Devices and Versions

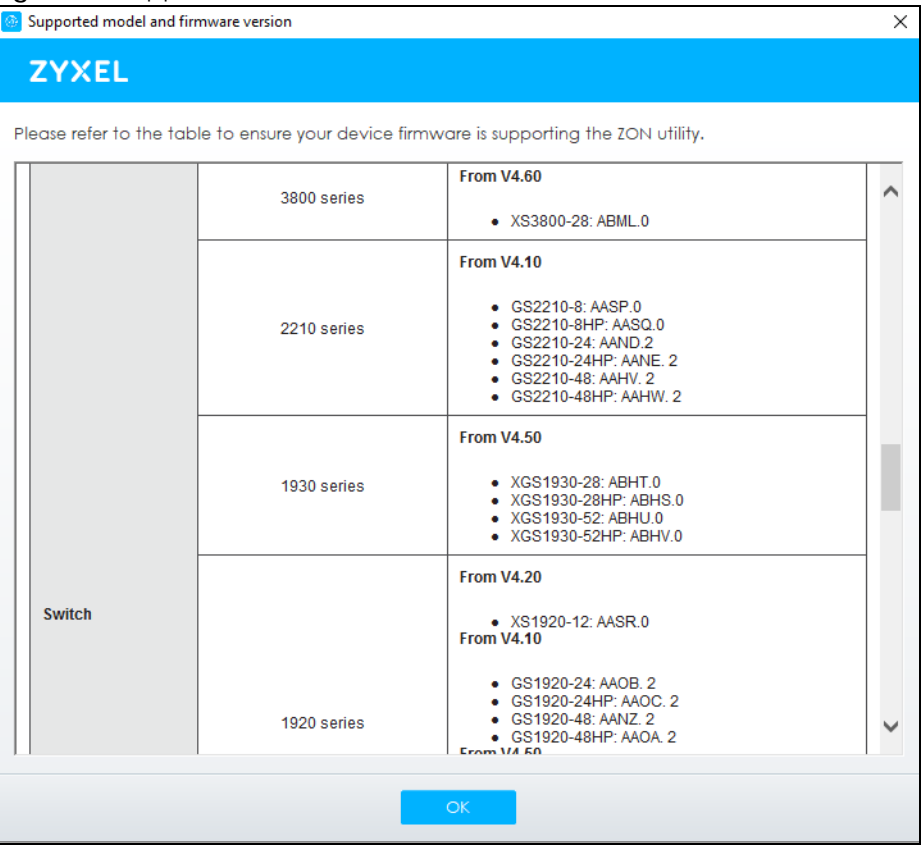

If you want to check the supported models and firmware versions later, you can click the **Show information about ZON** icon in the upper right hand corner of the screen. Then select the **Supported model and firmware version** link. If your device is not listed here, see the device release notes for ZON Utility support. The release notes are in the firmware zip file on the Zyxel web site.

| 2 Zyxel One Network Utility |                             |                                               |                |                                            |                   |                    |                      |                                |        |
|-----------------------------|-----------------------------|-----------------------------------------------|----------------|--------------------------------------------|-------------------|--------------------|----------------------|--------------------------------|--------|
|                             | <b>ZYXEL</b>                |                                               |                |                                            |                   |                    |                      | Q                              | csy    |
|                             | භූ                          | $\overline{\mathbb{C}}$<br>$\circlearrowleft$ | $\circledcirc$ | $\circledcirc$<br>日                        | $\mathbb{Z}^3$    | P                  | <b>ZAC</b><br>NCC/AC | $^{\circledR}$<br>$\mathbb{B}$ | ශ      |
|                             | Type                        | Model                                         | Firmware Ver   | <b>MAC Address</b>                         | <b>IP Address</b> | <b>System Name</b> | Location             | Status                         | Contro |
|                             | $\Box$<br><b>The Second</b> | XS3700-24                                     |                | V4.30(AASS.0) A0-E4-CB-83-4 192.168.1.1    |                   | 12A 08             |                      |                                |        |
|                             | <b>Research</b>             | XS3700-24                                     |                | V4.30(AASS.0) E4-18-6B-F7-A7 192.168.1.1   |                   | $11A_01$           | HQ2 R101             |                                |        |
|                             | <b>Remain</b><br>о          | XGS3700-48                                    |                | V4.30(AAGE.1) E4-18-6B-F7-BA 192.168.1.1   |                   | 12A3 84            | R102                 |                                |        |
|                             | <b>Report</b>               | XGS3700-48                                    |                | V4.30(AAGE.1) E4-18-6B-F7-BA 0.0.0.0       |                   | 11A03 66           | R101 A3-66           |                                |        |
|                             | <b>The Second</b><br>□      | XGS3700-48                                    |                | V4.30(AAGE.1) E4-18-6B-F7-BA 192.168.1.1   |                   | 12A2_83            | R102                 |                                |        |
|                             | <b>Reime</b>                | XGS3700-48                                    |                | V4.30 (AAGE.1) E4-18-6B-F7-BB- 192.168.1.1 |                   | 12A1_82            | R102                 |                                |        |
|                             | <b>Ta</b><br>$\Box$         | XGS3700-48                                    |                | V4.30(AAGE.1) E4-18-6B-F7-B9- 192.168.1.1  |                   | 12A4 85            | R102                 |                                |        |
|                             | <b>Film</b>                 | XGS3700-48                                    |                | V4.30(AAGE.1) E4-18-6B-F7-BA 192.168.1.1   |                   | 11A01_64           | <b>R101</b>          |                                |        |
|                             | <b>Gimb</b>                 | XGS3700-48                                    |                | V4.30(AAGE.1) E4-18-6B-F7-C1 192.168.1.1   |                   | 11A02 65           | <b>R101</b>          |                                |        |
|                             |                             | G\$1350-6HP                                   |                | V4.70(ABPI.0)b BC-CF-4F-47-7 172.21.40.3   |                   | G\$1350            |                      |                                |        |

**Figure 17** ZON Utility Screen

**3** Select a network adapter to which your supported devices are connected.

#### **Figure 18** Network Adapter

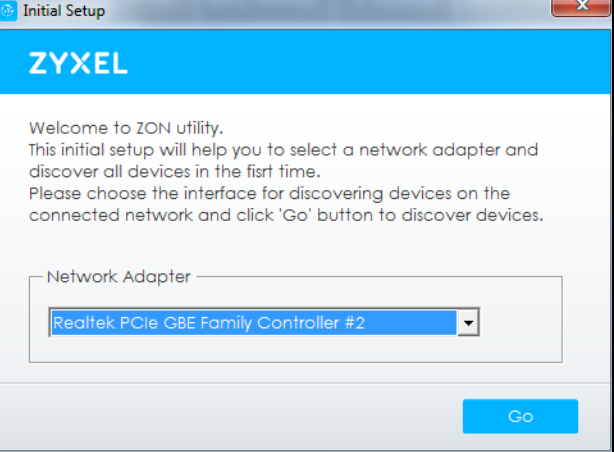

**4** Click the **Go** button for the ZON Utility to discover all supported devices in your network.

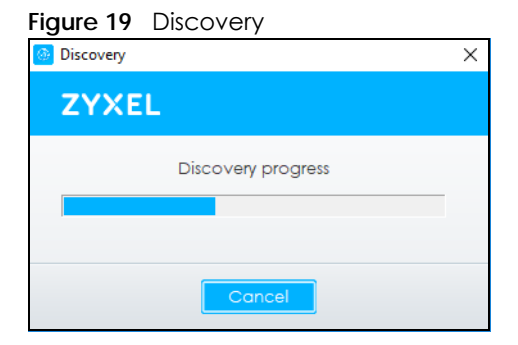

**5** The ZON Utility screen shows the devices discovered.

| <b>FIGUITY 20 LOTS UNITY JUITED</b> |                                                                        |                                                                             |                                                                                                    |
|-------------------------------------|------------------------------------------------------------------------|-----------------------------------------------------------------------------|----------------------------------------------------------------------------------------------------|
| 2 Zyxel One Network Utility         |                                                                        |                                                                             | $\times$                                                                                                    |
|                                     | <b>ZYXEL</b>                                                           |                                                                             | (i)<br>Q<br>$\begin{pmatrix} \cos \theta \\ \cos \theta \end{pmatrix}$                                                                                    |
|                                     | 1<br>30 <sup>o</sup><br>$2$ $\odot$                                    | $4\textcircled{5}$ $5\textcircled{9}$ $6\textcircled{2}$ $7\textcircled{3}$ | $\frac{1}{2}$ $\frac{1}{2}$ $\frac{1}{2}$ $\frac{1}{2}$ $\frac{1}{2}$ $\frac{1}{2}$ $\frac{1}{2}$ $\frac{1}{2}$ $\frac{1}{2}$ $\frac{1}{2}$ $\frac{1}{2}$ |
|                                     | Model<br>Type<br>Firmware Ver                                          | <b>IP Address</b><br><b>MAC Address</b><br><b>System Name</b>               | Status<br>Contro<br>Location                                                                                                    |
|                                     | <b>Report</b><br>□<br>XS3700-24                                        | V4.30 (AASS.0) A0-E4-CB-83-4 192.168.1.1<br>12A_08                          |                                                                                                    |
|                                     | <b>Residents</b><br>XS3700-24                                          | V4.30(AASS.0) E4-18-6B-F7-A7 192.168.1.1<br>$11A$ <sub>01</sub>             | HQ2_R101                                                                                                    |
|                                     | <b>Allin</b><br>$\Box$<br>XGS3700-48                                   | V4.30 (AAGE.1) E4-18-6B-F7-BA 192.168.1.1<br>12A3 84                        | R102                                                                                                    |
|                                     | <b>Residents</b><br>XGS3700-48<br>V4.30(AAGE.1) E4-18-6B-F7-BA 0.0.0.0 | 11A03_66                                                                    | R101_A3-66                                                                                                    |
|                                     | <b>Simple</b><br>XGS3700-48                                            | V4.30(AAGE.1) E4-18-6B-F7-BA 192.168.1.1<br>12A2_83                         | R <sub>102</sub>                                                                                                    |
|                                     | <b>Report</b><br>XGS3700-48                                            | V4.30(AAGE.1) E4-18-6B-F7-BB- 192.168.1.1<br>12A1_82                        | R102                                                                                                    |
|                                     | <b>Address</b><br>XGS3700-48                                           | V4.30(AAGE.1) E4-18-6B-F7-B9- 192.168.1.1<br>12A4 85                        | R102                                                                                                    |

**Figure 20 70N Utility Screen** 

**6** Select a device and then use the icons to perform actions. Some functions may not be available for your devices.

Note: You must know the selected device admin password before taking actions on the device using the ZON Utility icons.

#### **Figure 21** Password Prompt

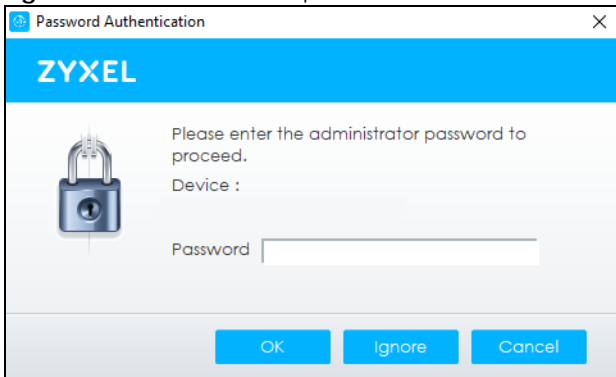

The following table describes the icons numbered from left to right in the ZON Utility screen.

| <b>ICON</b>                         | <b>DESCRIPTION</b>                                                                                                    |
|-------------------------------------|----------------------------------------------------------------------------------------------------|
| 1 IP Configuration                  | Change the selected device's IP address.                                                                                                    |
| 2 Renew IP Address                  | Update a DHCP-assigned dynamic IP address.                                                                                                    |
| 3 Reboot Device                     | Use this icon to restart the selected devices. This may be useful when troubleshooting<br>or upgrading new firmware.                                                                              |
| 4 Reset Configuration to<br>Default | Use this icon to reload the factory-default configuration file. This means that you will<br>lose all previous configurations.                                                                     |
| 5 Locator LED                       | Use this icon to locate the selected device by causing its <b>Locator</b> LED to blink.                                                                                                    |
| 6 Web GUI                           | Use this to access the selected device Web Configurator from your browser. You will<br>need a user name and password to log in.                                                                   |
| 7 Firmware Upgrade                  | Use this icon to upgrade new firmware to selected devices of the same model. Make<br>sure you have downloaded the firmware from the Zyxel website to your computer and<br>unzipped it in advance. |

Table 7 ZON Utility Icons

Table 7 ZON Utility Icons (continued)

| <b>ICON</b>                         | <b>DESCRIPTION</b>                                                                                                    |
|-------------------------------------|----------------------------------------------------------------------------------------------------|
| 8 Change Password                   | Use this icon to change the admin password of the selected device. You must know<br>the current admin password before changing to a new one.                                                                                                    |
| 9 Configure NCC<br><b>Discovery</b> | You must have Internet access to use this feature. Use this icon to enable or disable the<br>Nebula Control Center (NCC) discovery feature on the selected device. If it is<br>enabled, the selected device will try to connect to the NCC. Once the selected<br>device is connected to and has registered in the NCC, it will go into the Nebula cloud<br>management mode. |
| 10ZAC                               | Use this icon to run the Zyxel AP Configurator of the selected AP.                                                                                                    |
| 11 Clear and Rescan                 | Use this icon to clear the list and discover all devices on the connected network again.                                                                                                    |
| 12 Save Configuration               | Use this icon to save configuration changes to permanent memory on a selected<br>device.                                                                                                    |
| 13 Settings                         | Use this icon to select a network adapter for the computer on which the ZON utility is<br>installed, and the utility language.                                                                                                    |

The following table describes the fields in the ZON Utility main screen.

| iuwio o zon villity riolus  |                                                                                                    |
|-----------------------------|----------------------------------------------------------------------------------------------------|
| <b>LABEL</b>                | <b>DESCRIPTION</b>                                                                                                    |
| <b>Type</b>                 | This field displays an icon of the kind of device discovered.                                                                                                    |
| Model                       | This field displays the model name of the discovered device.                                                                                                    |
| Firmware Version            | This field displays the firmware version of the discovered device.                                                                                                    |
| <b>MAC Address</b>          | This field displays the MAC address of the discovered device.                                                                                                    |
| <b>IP Address</b>           | This field displays the IP address of an internal interface on the discovered device that<br>first received a ZDP discovery request from the ZON Utility.                                                                                                    |
| System Name                 | This field displays the system name of the discovered device.                                                                                                    |
| Location                    | This field displays where the discovered device is.                                                                                                    |
| Status                      | This field displays whether changes to the discovered device have been done<br>successfully. As the Switch does not support IP Configuration, Renew IP address and<br>Flash Locator LED, this field displays "Update failed", "Not support Renew IP address"<br>and "Not support Flash Locator LED" respectively. |
| <b>Controller Discovery</b> | This field displays if the discovered device supports the Nebula Control Center (NCC)<br>discovery feature. If it is enabled, the selected device will try to connect to the NCC.<br>Once the selected device is connected to and has registered in the NCC, it will go<br>into the Nebula cloud management mode. |
| Serial Number               | Enter the admin password of the discovered device to display its serial number.                                                                                                    |
| Hardware Version            | This field displays the hardware version of the discovered device.                                                                                                    |

Table 8 ZON Utility Fields

# <span id="page-25-0"></span>**4.4 Web Configurator Layout**

The **System** screen is the first screen that displays when you access the Web Configurator.

The following figure shows the navigating components of the Web Configurator screen.

**26**

| ے ۔ اس | <i>roo</i> comgorator cayoor<br><b>ZYXEL</b> |                                    |                 |                         |                                       |
|--------|----------------------------------------------|------------------------------------|-----------------|-------------------------|---------------------------------------|
|        | Port<br>System                               | <b>VLAN</b><br>Link<br>Aggregation | Mirroring       | QoS                     | <b>IGMP</b><br>Management<br>Snooping |
|        | System Information                           |                                    |                 |                         |                                       |
|        | <b>Model Name</b>                            | <b>Device Name</b>                 |                 | <b>Firmware Version</b> | <b>Loop Status</b><br><b>Normal</b>   |
|        | <b>MAC Address</b>                           | <b>IP Address</b>                  |                 | <b>Subnet Mask</b>      | Gateway                               |
|        | Per Port Status                              |                                    |                 |                         |                                       |
|        | Port                                         | <b>Link Status</b>                 | <b>TX(Pkts)</b> | <b>RX(Pkts)</b>         | <b>Loop Status</b>                    |
|        | $\mathbf{1}$                                 | 1 Gbps                             | 176,045         | 79,530                  | Normal                                |
|        | $\overline{2}$                               | Down                               | $\pmb{0}$       | $\pmb{0}$               | Normal                                |
|        | 3                                            | Down                               | $\bf{0}$        | $\pmb{0}$               | Normal                                |
|        | $\overline{4}$                               | 100 Mbps                           | 81,096          | 172,187                 | Normal                                |
|        | 5                                            | Down                               | $\bf{0}$        | $\pmb{0}$               | Normal                                |
|        | $6\phantom{1}$                               | Down                               | $\bf 0$         | $\bf{0}$                | Normal                                |
|        | $\overline{7}$                               | Down                               | $\bf{0}$        | $\bf{0}$                | Normal                                |
|        | 8                                            | Down                               | $\bf{0}$        | $\bf{0}$                | Normal                                |
|        | $\overline{9}$                               | Down                               | $\bf{0}$        | $\bf{0}$                | Normal                                |
|        | 10                                           | Down                               | $\pmb{0}$       | $\pmb{0}$               | Normal                                |
|        | 11                                           | Down                               | $\pmb{0}$       | $\pmb{0}$               | Normal                                |
|        |                                              |                                    |                 |                         |                                       |
|        | 12                                           | Down                               | $\pmb{0}$       | $\pmb{0}$               | Normal                                |
|        |                                              |                                    |                 |                         |                                       |

**Figure 22** Web Configurator Layout

**A** – Click the menu items to open the screen in the main window.

**B** – Click this link to log out of the Web Configurator.

The following table describes the links in the navigation panel.

| <b>LINK</b>          | <b>DESCRIPTION</b>                                                                                                    |
|----------------------|----------------------------------------------------------------------------------------------------|
| System               | This link takes you to a screen that displays general system information, loop status, and<br>individual port statistics.                                                                                                    |
| Port                 | This link takes you to a screen to enable <b>Broadcast Storm Control</b> and <b>Loop Detection/Loop</b><br><b>Prevention.</b> You can also configure advanced settings, such as transmission speed and flow<br>control on a port.                                                                               |
| <b>VLAN</b>          | This link takes you to a screen where you can set the PVID (Port VLAN ID) on a port and create/<br>modify/delete IEEE 802.1Q VLAN for the Switch.                                                                                                    |
| Link Aggregation     | This link takes you to screens where you can logically aggregate physical links to form one<br>logical and higher-bandwidth link.                                                                                                    |
| Mirroring            | This link takes you to a screen where you can copy traffic from one port or ports to another port<br>so that you can examine the traffic from the first port without interference.                                                                                                    |
| QoS                  | This link takes you to a screen where you can configure port-based or IEEE 802.1p QoS. The<br>Switch can put packets into the queues according to the port on which the packet is received<br>or the priority tag in the packet.                                                                                |
| <b>IGMP Snooping</b> | This link takes you to a screen where you can configure IGMP snooping. You must enable IGMP<br>snooping to use the IPTV service. It checks the IGMP packets passing through it, picks out the<br>group registration information, and configures multicasting accordingly.                                       |
| Management           | This link takes you to screens where you can change the system login password, perform<br>firmware upgrade and configuration file maintenance as well as reset/reboot the system. You<br>can also configure the IP address and subnet mask, set management VID, and enable HTTP/<br>HTTPS and IEEE 802.3az EEE. |

Table 9 Navigation Panel Links

## <span id="page-27-0"></span>**4.4.1 Change Your Password**

After you log in for the first time, you must enter a new password using the keyboard characters ("a – z", "A – Z", "0 – 9", ~!@#\$%^&\*()\_+`-={}[]:;<>./\). The password must be 8 to 15 characters long. To change it, click **Management** to display the next screen to change your login password.

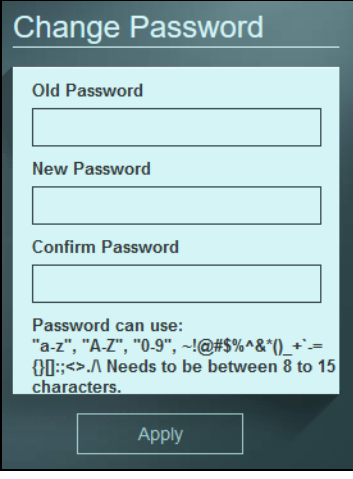

**Figure 23** Change Administrator Login Password

# <span id="page-28-0"></span>**4.5 Switch Lockout/Resetting the Switch**

You could block yourself (and all others) from managing the Switch if you remove all ports from VLAN1 and you do not configure other VLAN groups.

Note: Be careful not to lock yourself and others out of the Switch.

Make sure to log out of the Switch from a computer before logging in again on another computer.

If you forget the administrator password or cannot access the Web Configurator, you will need to use the **RESET** button at the front panel of the Switch to reset it back to the factory defaults.

This means that you will lose all configurations that you had previously and the password will be reset to "1234". IP address will also be reset to 192.168.1.3.

- **1** Make sure the **PWR/SYS** LED is on (not blinking).
- **2** To set the device back to the factory default settings, press the **RESET** button for more than 6 seconds or until the **PWR**/**SYS** LED begins to blink and then release it. When the **PWR**/**SYS** LED begins to blink, the defaults have been restored and the device restarts.

# <span id="page-28-1"></span>**4.6 Logging Out of the Web Configurator**

Click the logout icon **in** in a screen to exit the Web Configurator. You have to log in with your password again after you log out. This is recommended after you finish a management session for security reasons.

Note: You are automatically logged out of the Web Configurator after 5 minutes of inactivity.

# **CHAPTER 5 Initial Setup Example**

# <span id="page-29-2"></span><span id="page-29-1"></span><span id="page-29-0"></span>**5.1 Overview**

This chapter shows how to set up the Switch for use.

The following lists the configuration steps for the initial setup:

- [Change the IP Address](#page-29-3)
- [Change the Password](#page-30-0)

### <span id="page-29-3"></span>**5.1.1 Change the IP Address**

If you do not wish to set your Switch as a DHCP client (**DHCP client** field is **Disable**), assign an IP address for the Switch. The IP address makes it accessible from an outside network. It is used by the Switch to communicate with other devices in other networks.

In this example, you want to change the IP address to 192.168.1.5.

**1** Click **Management** in the navigation panel to open the following screen.

#### **Figure 24** Change the IP Address

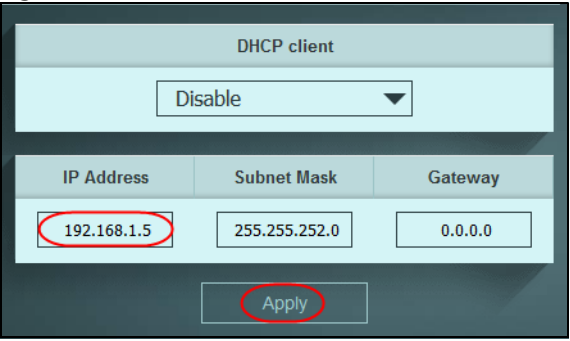

- **2** Enter the new IP address **192.168.1.5** in the **IP Address** field.
- **3** Click **Apply**.
- **4** The following screen appears. Click **OK** to save the setting. Connection to the Web Configurator will be lost.

**Figure 25** Lost Connection Warning

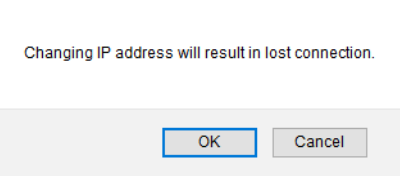

- **5** On your web browser, go to http://192.168.1.5.
- **6** A **Log in** screen appears. Enter the existing password and click **SIGN IN** to log in through the new IP address.

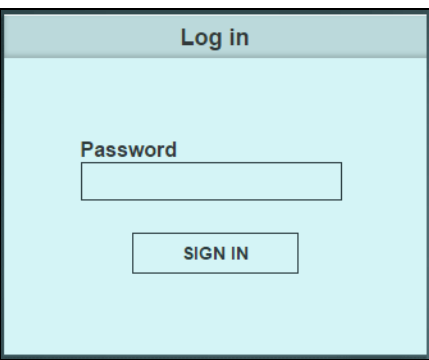

#### <span id="page-30-0"></span>**5.1.2 Change the Password**

The first time you log in to the Web Configurator, you will be asked to change the default password **1234**. If you wish to change the password again, perform the following steps:

**1** Click **Management** in the navigation panel to open the following screen.

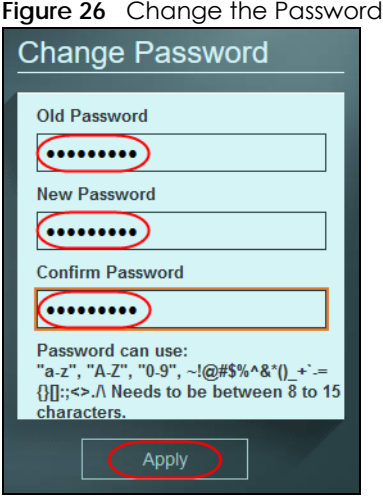

- **2** Enter the existing password in the **Old Password** field.
- **3** Enter the new system password in the **New Password** field using the keyboard characters (a z, A Z, 0 9, and ~!@#\$%^&\*()\_+`-={}[]:;<>./\). The password must be 8 to 15 characters long.
- Enter the new password again to in the **Confirm Password** field for confirmation.
- Click **Apply**. You will automatically be logged out of the Web Configurator.
- A **Log in** screen appears. Enter the new password and click **SIGN IN** to log in using the new password.

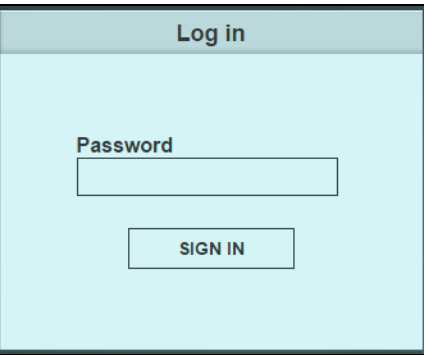

# **CHAPTER 6 Tutorials**

# <span id="page-32-2"></span><span id="page-32-1"></span><span id="page-32-0"></span>**6.1 Overview**

This chapter shows you how to use the Switch's various features.

- [Creating a VLAN](#page-32-3), see [page 33](#page-32-3)
- [Setting Port VID,](#page-34-0) see [page 35](#page-34-0)

# <span id="page-32-3"></span>**6.2 Creating a VLAN**

By default, all ports on the Switch are in VLAN 1.

VLANs confine broadcast frames to the VLAN group in which the ports belongs. You can create a VLAN group with fixed port members to do this.

If you want to have a port (for example port 1) belong to another VLAN as well, say VLAN 2, you need to create a VLAN first, and then add the port to the VLAN.

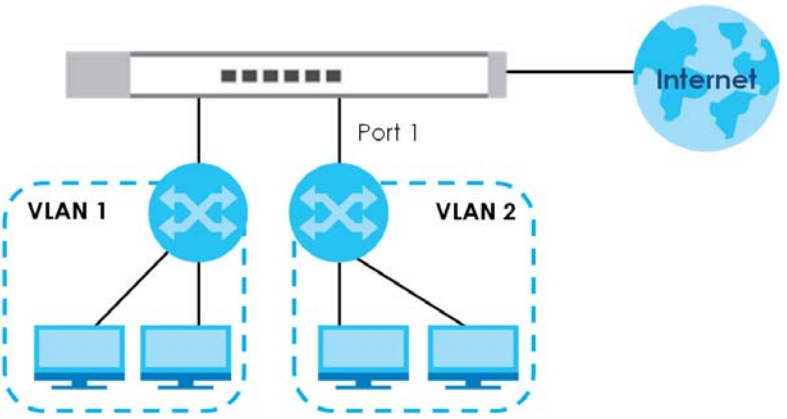

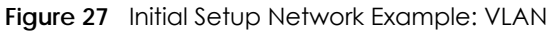

**1** Click **VLAN** in the navigation panel and click **Create New VLAN**.

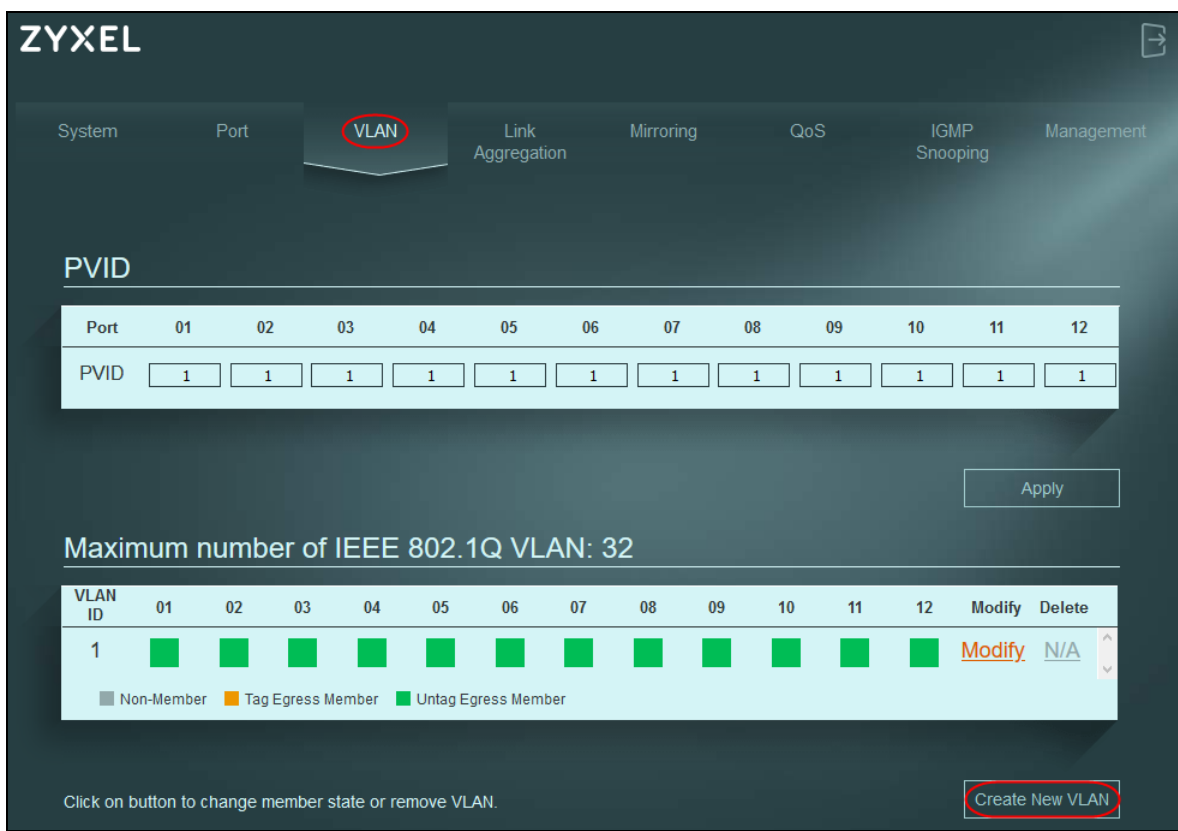

- **2** Enter 2 in the **VLAN ID** field for the VLAN2 network.
- **3** Since the VLAN2 network is connected to port 1 on the Switch, configure port 1 to be a permanent member of the VLAN. To ensure that VLAN-unaware devices (such as computers and hubs) can receive frames properly, click the port's box color to green to set the Switch to remove VLAN tags before sending. Clicking the port's check box loops between untagging, non-member, and tagging.
- **4** Change the box color of other ports not a member of the VLAN group to gray.
- **5** Click **Apply** to save the settings.

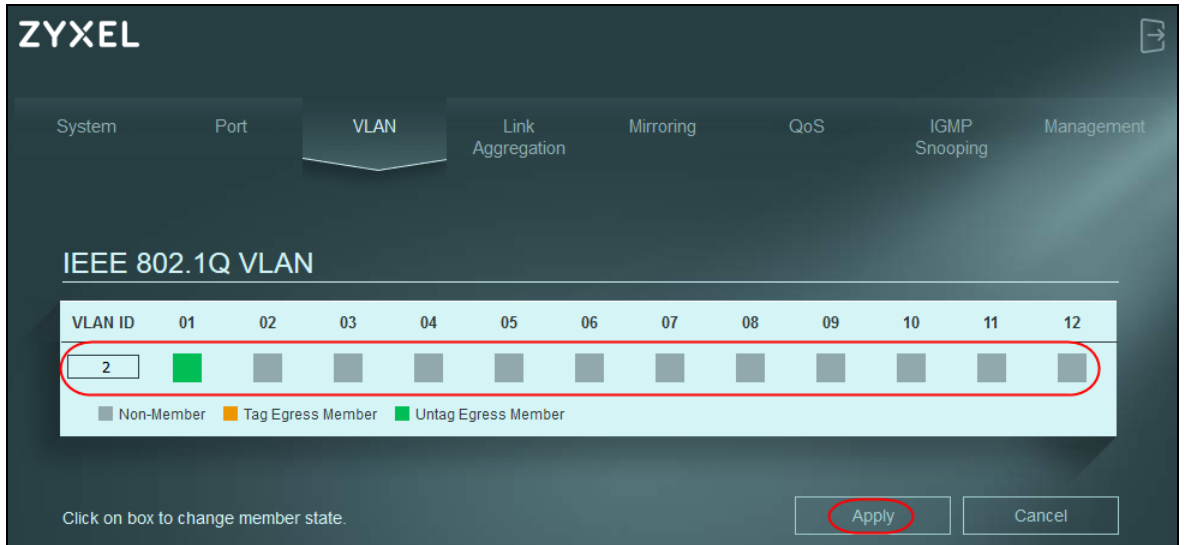

# <span id="page-34-0"></span>**6.3 Setting Port VID**

Use PVID to add a tag to incoming untagged frames received on that port so that the frames are forwarded to the VLAN group that the tag defines.

In the example network, configure 2 as the port VID on port 1 so that any untagged frames received on that port get sent to VLAN 2.

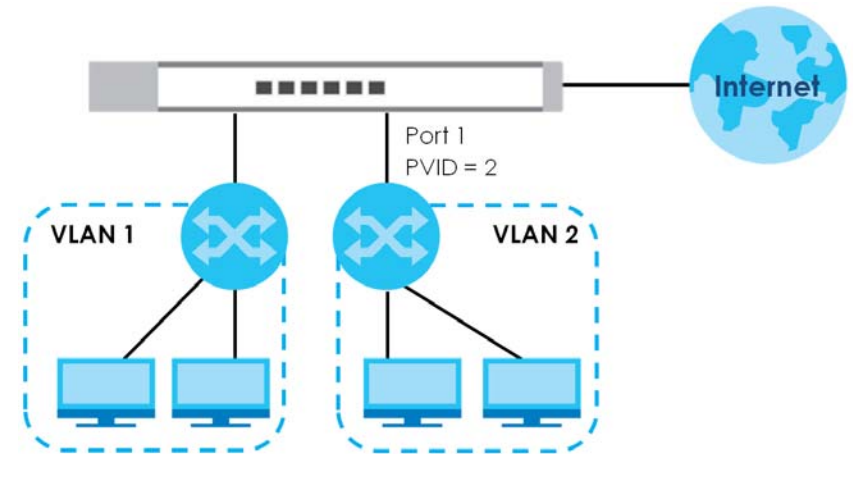

**Figure 28** Initial Setup Network Example: Port VID

- **1** Click **VLAN** in the navigation panel.
- **2** Enter 2 in the **PVID** field for port 2 and click **Apply** to save your changes back to the Switch.

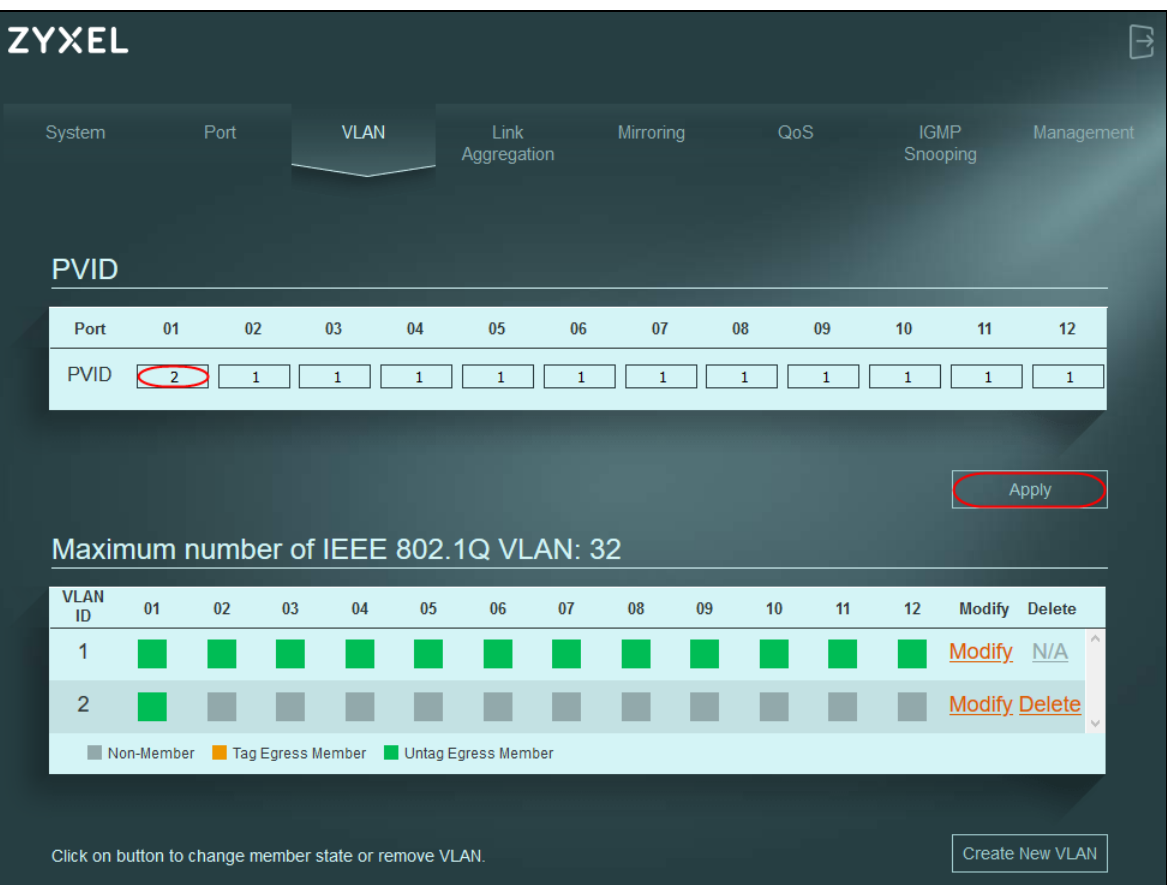
# **PART II Technical Reference**

## **CHAPTER 7 System**

## **7.1 Overview**

This chapter describes the screens for system status, and port details.

## **7.2 System Settings**

The **System** screen displays when you log into the Switch or click **System** at the top of the Web Configurator. The **System** screen displays the Switch's general device information, and the port statistics.

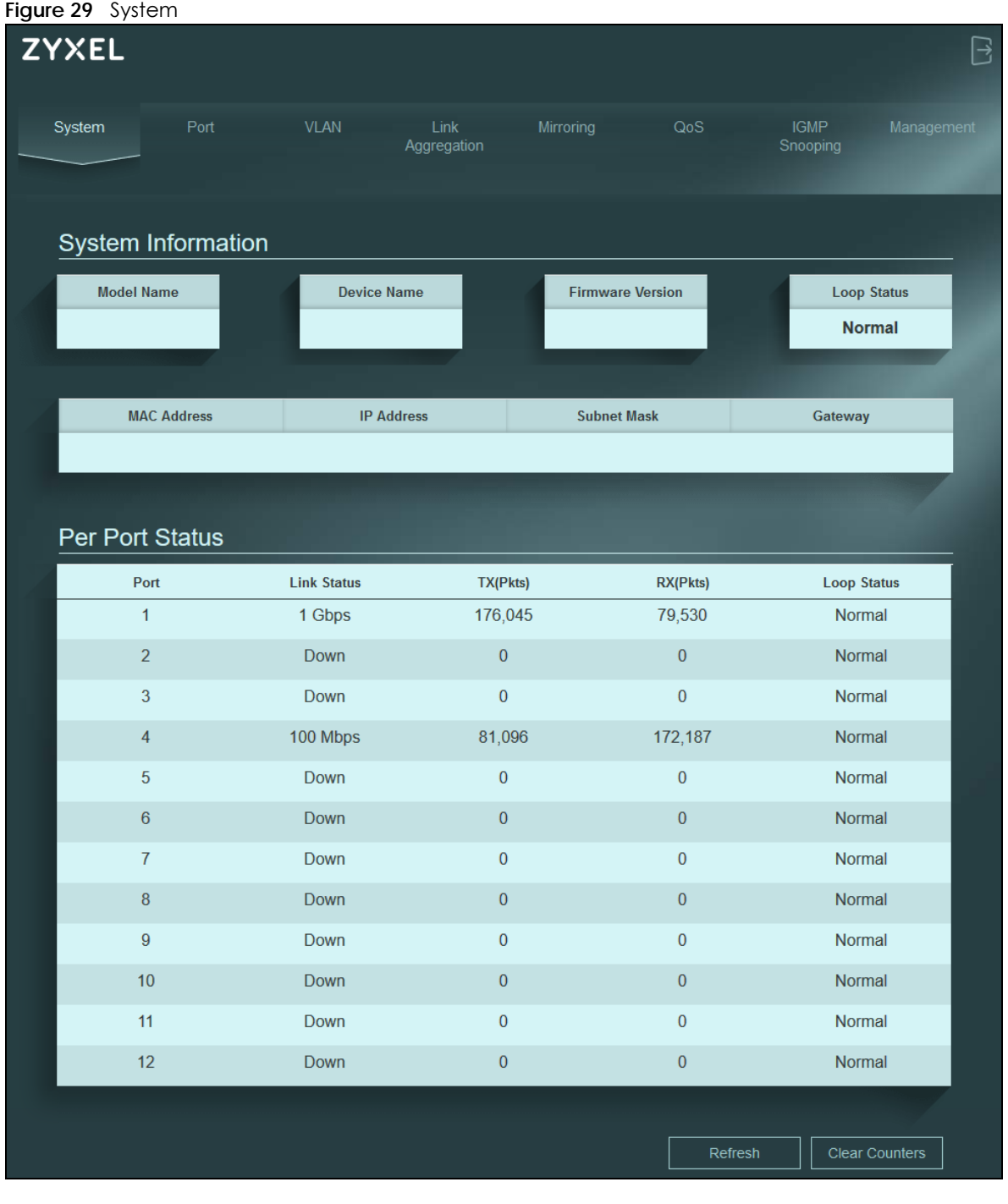

Table 10 System **LABEL DESCRIPTION** System Information Model Name This field displays the model name of this Switch.

| <b>LABEL</b>          | iaple to system (commoda)<br><b>DESCRIPTION</b>                                                                                                    |  |  |  |  |  |  |
|-----------------------|----------------------------------------------------------------------------------------------------|--|--|--|--|--|--|
| Device Name           | This field displays the name used to identify the Switch on any network.                                                                                                    |  |  |  |  |  |  |
|                       | The device name is a link that you can click to open a screen where you can change the<br>name. Enter a descriptive name of up to 14 characters. Also, spaces and the following special<br>characters listed in the brackets $["<>^6]$ &; \/:*?'] are not allowed. |  |  |  |  |  |  |
|                       | Note: You must enter a descriptive name to identify the Switch.                                                                                                    |  |  |  |  |  |  |
|                       | <b>Device Name Configuration</b>                                                                                                    |  |  |  |  |  |  |
|                       | <b>Device Name</b><br><b>Apply</b><br>Cancel                                                                                                    |  |  |  |  |  |  |
| Firmware<br>Version   | This field displays the version number and date of the firmware the Switch is currently running.                                                                                                    |  |  |  |  |  |  |
| Loop Status           | This field displays whether the Switch is in a loop state. It displays Loop when the Switch detects a<br>loop on one of the ports. Otherwise, it displays Normal.                                                                                                  |  |  |  |  |  |  |
| <b>MAC Address</b>    | This field displays the MAC address of the Switch.                                                                                                    |  |  |  |  |  |  |
| <b>IP Address</b>     | The Switch needs an IP address for it to be managed over the network. The factory default IP<br>address is 192.168.1.3.                                                                                                    |  |  |  |  |  |  |
|                       | This field displays the Switch's current IPv4 address.                                                                                                    |  |  |  |  |  |  |
| Subnet Mask           | The subnet mask specifies the network number portion of an IP address. The factory default<br>subnet mask is 255.255.255.0.                                                                                                    |  |  |  |  |  |  |
|                       | This field displays the Switch's subnet mask.                                                                                                    |  |  |  |  |  |  |
| Gateway               | The field displays the gateway that allows you to send or receive data traffic to or from a<br>different network than the one the Switch is on.                                                                                                    |  |  |  |  |  |  |
| Per Port Status       |                                                                                                    |  |  |  |  |  |  |
| Port                  | This identifies the Ethernet port on the Switch.                                                                                                    |  |  |  |  |  |  |
| Link status           | This field displays the current status or speed of each port. Otherwise, it displays Down.                                                                                                    |  |  |  |  |  |  |
|                       | For XGS1210-12:                                                                                                    |  |  |  |  |  |  |
|                       | either 10M, 100M, 1000M for ports $1 - 8$<br>either 100M, 1000M, 2.5G for ports 9 - 10<br>$\bullet$<br>either 1000M or 10G for port $11 - 12$<br>$\bullet$                                                                                                    |  |  |  |  |  |  |
|                       | For XGS1250-12:                                                                                                    |  |  |  |  |  |  |
|                       | either 10M, 100M, 1000M for ports $1 - 8$<br>$\bullet$<br>either 100M, 1000M, 2.5G, 5G, 10G for ports 9 - 11<br>$\bullet$<br>either 1000M or 10G for port 12<br>$\bullet$                                                                                          |  |  |  |  |  |  |
| TX(Pkts)              | This field shows the number of transmitted frames on this port.                                                                                                    |  |  |  |  |  |  |
| RX(Pkts)              | This field shows the number of received frames on this port.                                                                                                    |  |  |  |  |  |  |
| Loop Status           | It displays Loop when the Switch detects a loop on the port. Otherwise, it displays Normal.                                                                                                    |  |  |  |  |  |  |
| Refresh               | Click this button to update the information in this screen.                                                                                                    |  |  |  |  |  |  |
| <b>Clear Counters</b> | Click this button to clear the statistics in the TX(Pkts) and RX(Pkts) fields.                                                                                                    |  |  |  |  |  |  |

Table 10 System (continued)

## **CHAPTER 8 Port**

### **8.1 Overview**

This chapter introduces and shows you how to configure the broadcast storm control feature and use loop prevention or loop detection to prevent loops in your network. In addition, you can configure the transmission speed and flow control on a port.

#### **8.1.1 What You Need to Know**

Read this section to know more about **Loop Detection**, **Loop Prevention**, and **Broadcast Storm Control**.

#### **8.1.1.1 Loop Detection and Loop Prevention**

A switch loop happens if there is more than one connection between two ports on the same switch or between two switches connected together. If this happens, broadcasts are continually rebroadcast and could flood the network. You must break the loop by stopping multiple paths between two switch ports.

**Figure 30** The Switch has Two Ports Connected with the Same Cable

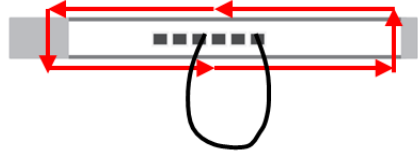

**Figure 31** The Connected Switch has Two Ports Connected with the Same Cable A B

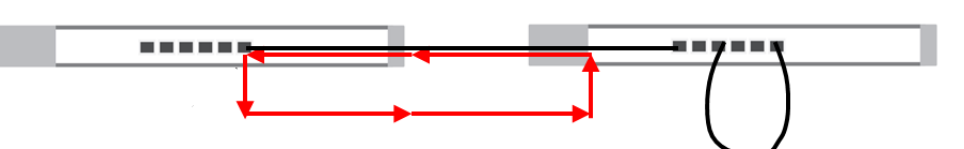

**Figure 32** Two Connections between Switches Without Using the Spanning Tree Protocol (STP) A B

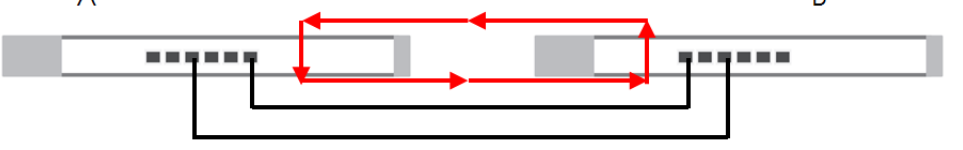

**Loop Detection** allows the Switch to discover a loop if it happens, and create a log. **Loop Prevention** allows the Switch to shut down a port automatically if it discover a loop on that port. See [Section 3.4 on](#page-18-0)  [page 19](#page-18-0) for more information about LEDs.

#### **8.1.1.2 Broadcast Storm Control**

Broadcast storm control limits the number of broadcast packets the Switch receives per second on the

ports. When the maximum number of allowable broadcast packets is reached per second, the subsequent packets are discarded. Enable this feature to reduce broadcast packets in your network. You can specify limits on each port.

## **8.2 Port Settings**

Click **Port** in the navigation panel to open the following screen. See [Section 1.2.1 on page 10](#page-9-0) for information on Multi-Gigabit.

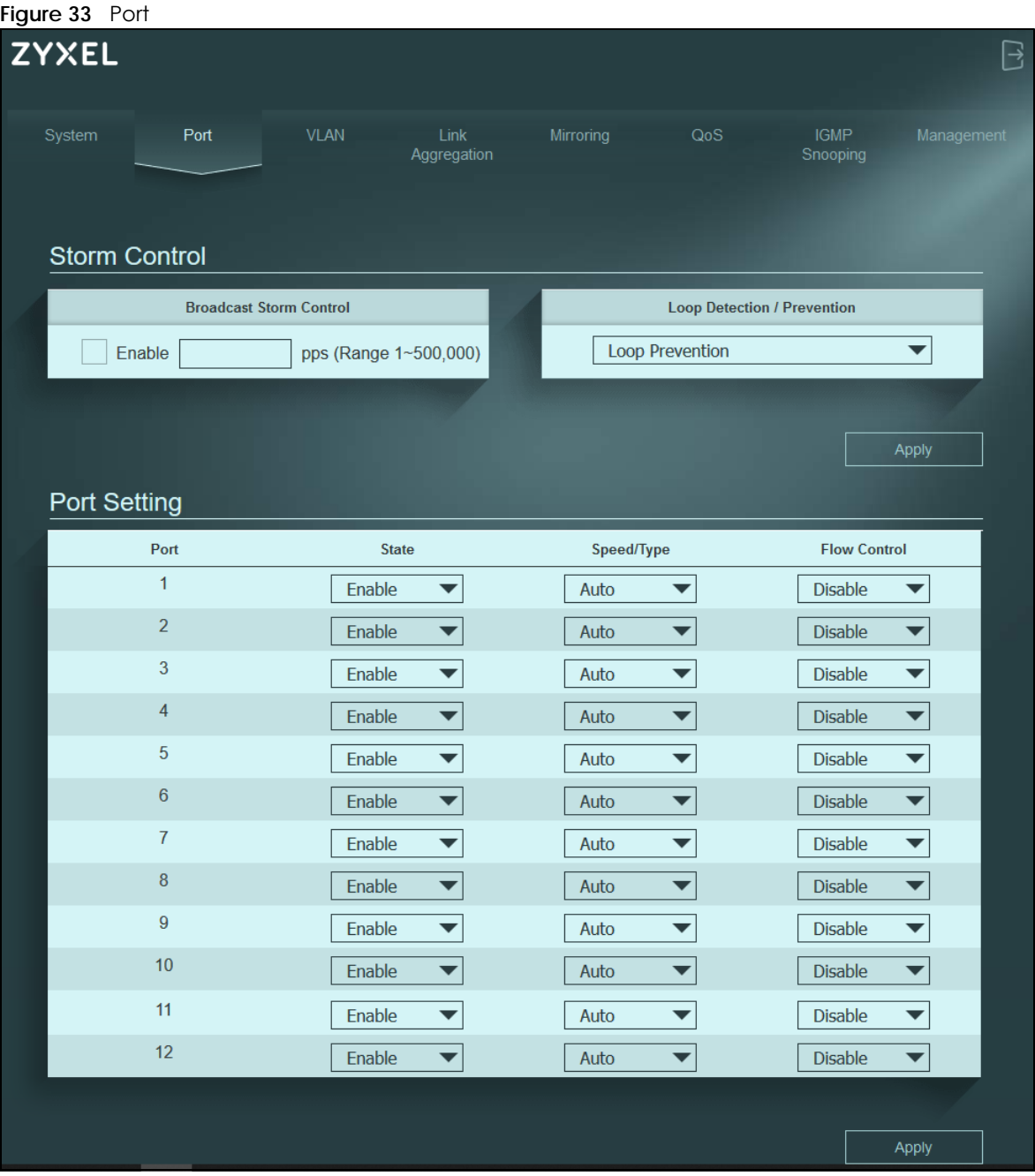

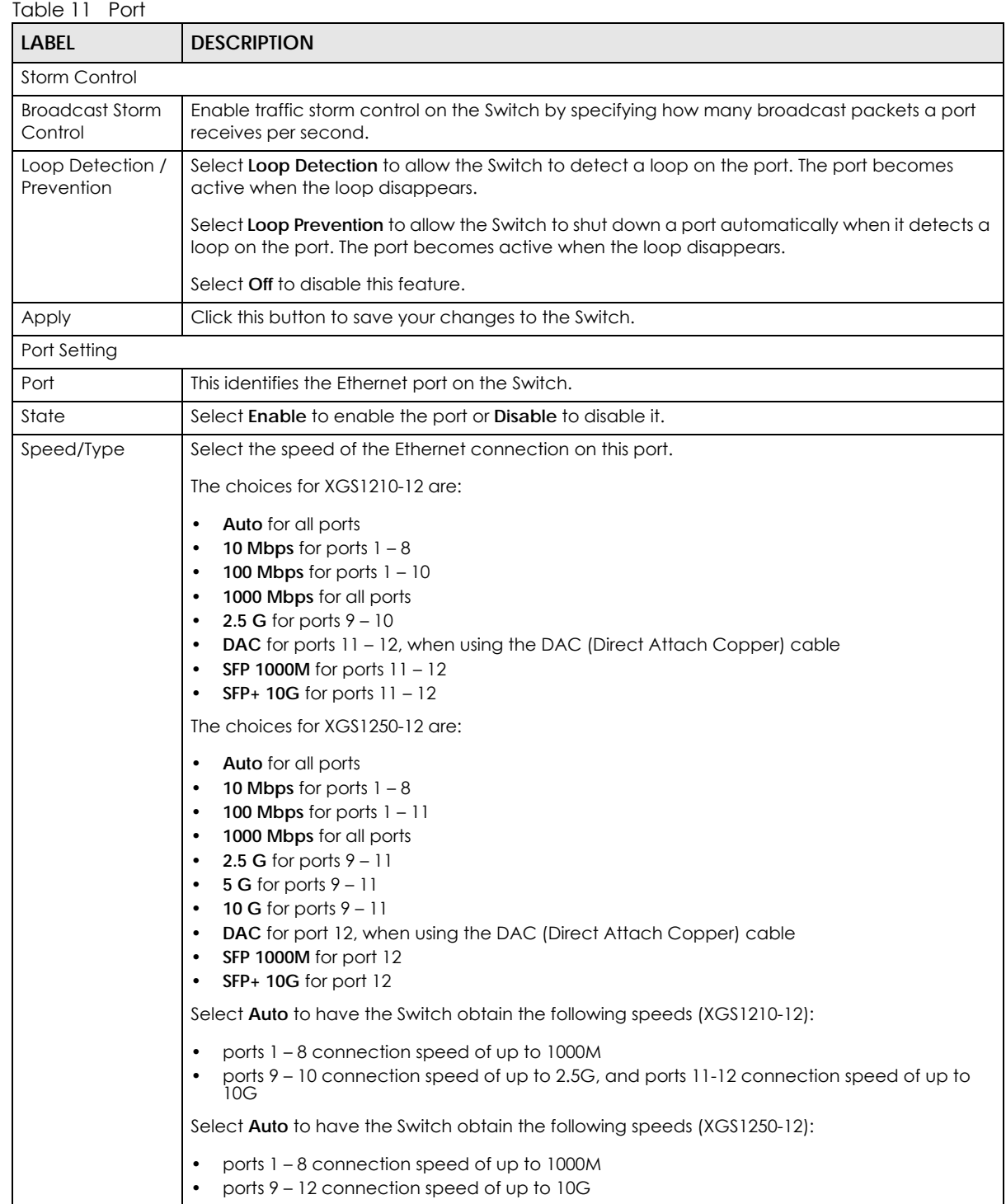

| <b>LABEL</b> | <b>DESCRIPTION</b>                                                                                                    |
|--------------|----------------------------------------------------------------------------------------------------|
| Flow Control | A concentration of traffic on a port decreases port bandwidth and overflows buffer memory<br>causing packet discards and frame losses. Flow Control is used to regulate transmission of<br>signals to match the bandwidth of the receiving port.                                  |
|              | The Switch uses IEEE802.3x flow control in full duplex mode and back pressure flow control in<br>half duplex mode.                                                                                                    |
|              | IEEE802.3x flow control is used in full duplex mode to send a pause signal to the sending port,<br>causing it to temporarily stop sending signals when the receiving port memory buffers fill.                                                                                    |
|              | Back pressure flow control is typically used in half duplex mode to send a "collision" signal to<br>the sending port (mimicking a state of packet collision) causing the sending port to temporarily<br>stop sending signals and resend later. Select the check box to enable it. |
| Apply        | Click this button to save your changes to the Switch.                                                                                                    |

Table 11 Port (continued)

## **CHAPTER 9 VLAN**

## **9.1 Overview**

This chapter shows you how to configure VLAN settings.

### **9.1.1 What You Need to Know**

Read this section to know more about VLAN and how to configure the screens.

#### **9.1.1.1 IEEE 802.1Q Tagged VLANs**

A tagged VLAN uses an explicit tag (VLAN ID) in the MAC header to identify the VLAN membership of a frame across bridges – they are not confined to the switch on which they were created. The VLANs can be created statically by hand or dynamically through GVRP. The VLAN ID associates a frame with a specific VLAN and provides the information that switches need to process the frame across the network. A tagged frame is 4 bytes longer than an untagged frame and contains 2 bytes of TPID (Tag Protocol IDentifier, residing within the type or length field of the Ethernet frame) and 2 bytes of TCI (Tag Control Information, starts after the source address field of the Ethernet frame).

The CFI (Canonical Format Indicator) is a single-bit flag, always set to zero for Ethernet switches. If a frame received at an Ethernet port has a CFI set to 1, then that frame should not be forwarded as it is to an untagged port. The remaining 12 bits define the VLAN ID, giving a possible maximum number of 4,096 VLANs. Note that user priority and VLAN ID are independent of each other. A frame with VID (VLAN Identifier) of null (0) is called a priority frame, meaning that only the priority level is significant and the default VID of the ingress port is given as the VID of the frame. Of the 4096 possible VIDs, a VID of 0 is used to identify priority frames and value 4095 (FFF) is reserved, so the maximum possible VLAN configurations are 4,094.

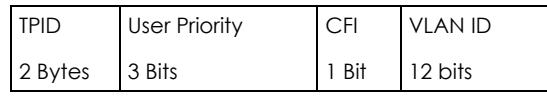

#### **Forwarding Tagged and Untagged Frames**

Each port on the Switch is capable of passing tagged or untagged frames. To forward a frame from an 802.1Q VLAN-aware switch to an 802.1Q VLAN-unaware switch, the Switch first decides where to forward the frame and then strips off the VLAN tag. To forward a frame from an 802.1Q VLAN-unaware switch to an 802.1Q VLAN-aware switch, the Switch first decides where to forward the frame, and then inserts a VLAN tag reflecting the ingress port's default VID. The default PVID is VLAN 1 for all ports, but this can be changed.

A broadcast frame (or a multicast frame for a multicast group that is known by the system) is duplicated only on ports that are members of the VID (except the ingress port itself), thus confining the broadcast to a specific domain.

### <span id="page-45-0"></span>**9.2 VLAN Settings**

Use this screen to view and configure VLAN settings for the Switch. Click **VLAN** in the navigation panel to open the following screen.

Note: You could block yourself (and all others) from managing the Switch if you remove all ports from VLAN1 and you do not configure other VLAN groups. In case this happens, reset the Switch to the default settings (see [Section 4.5 on page 29](#page-28-0) for more information).

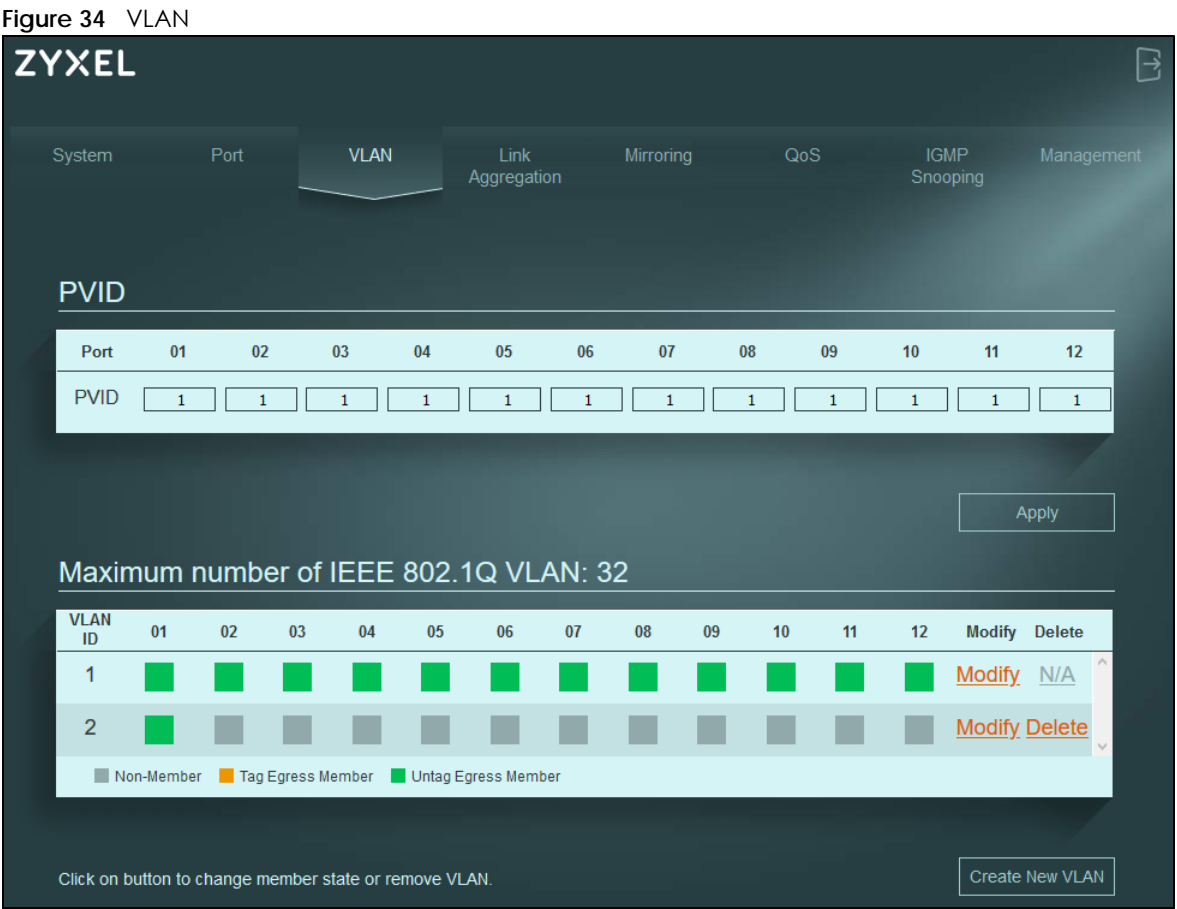

The following table describes the labels in this screen.

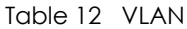

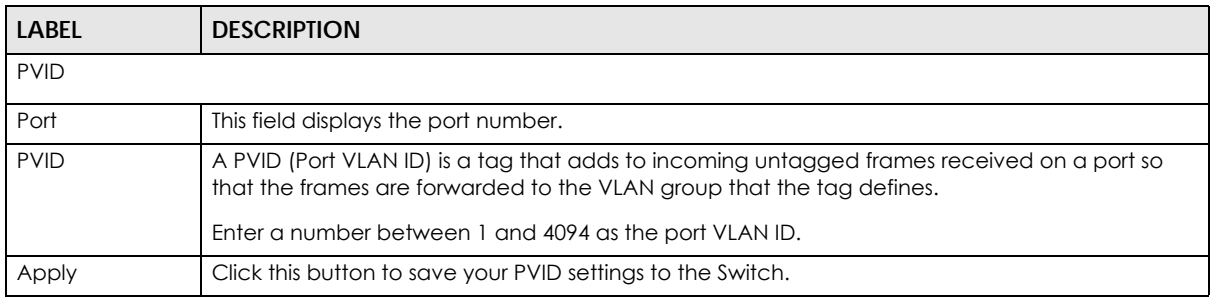

| LABEL                                    | <b>DESCRIPTION</b>                                                                                                    |  |  |  |  |  |
|------------------------------------------|----------------------------------------------------------------------------------------------------|--|--|--|--|--|
| Maximum<br>number of IEEE<br>802.1Q VLAN | This shows the maximum number of IEEE 802.1Q VLANs you can have on the Switch.                                                                                                    |  |  |  |  |  |
| <b>VLAN ID</b>                           | This is the ID number of the VLAN group.                                                                                                    |  |  |  |  |  |
|                                          | Enter a number between 1 and 4094 as the VLAN ID.                                                                                                    |  |  |  |  |  |
| $01 - 12$                                | This displays the ports that are participating in a VLAN. A tagged port is orange, an untagged<br>port is green and ports not participating in a VLAN are gray. Multiple ports in a VLAN can be<br>configured as tagged or untagged or not participating. |  |  |  |  |  |
|                                          | A port is a 'tagged port' when the interface is expecting frames containing VLAN tags. An<br>example of this is when two switches are connected, and pass tagged traffic.                                                                                 |  |  |  |  |  |
| Modify                                   | Click <b>Modify</b> to edit the VLAN settings.                                                                                                    |  |  |  |  |  |
| Delete                                   | Click <b>Delete</b> to remove the VLAN group. You cannot delete the default VLAN.                                                                                                    |  |  |  |  |  |
| Create New<br>VLAN                       | Click this button to configure a new IEEE 802.1Q VLAN for the Switch.                                                                                                    |  |  |  |  |  |

Table 12 VLAN (continued)

## **CHAPTER 10 Link Aggregation**

### **10.1 Overview**

This chapter shows you how to logically aggregate physical links to form one logical and higher bandwidth link.

Link aggregation is the grouping of physical ports into one logical higher-capacity link. You may want to trunk ports if for example, it is cheaper to use multiple lower-speed links than to under-utilize a highspeed, but more costly, single-port link.

## **10.2 Link Aggregation**

Use this screen to configure static link aggregation.

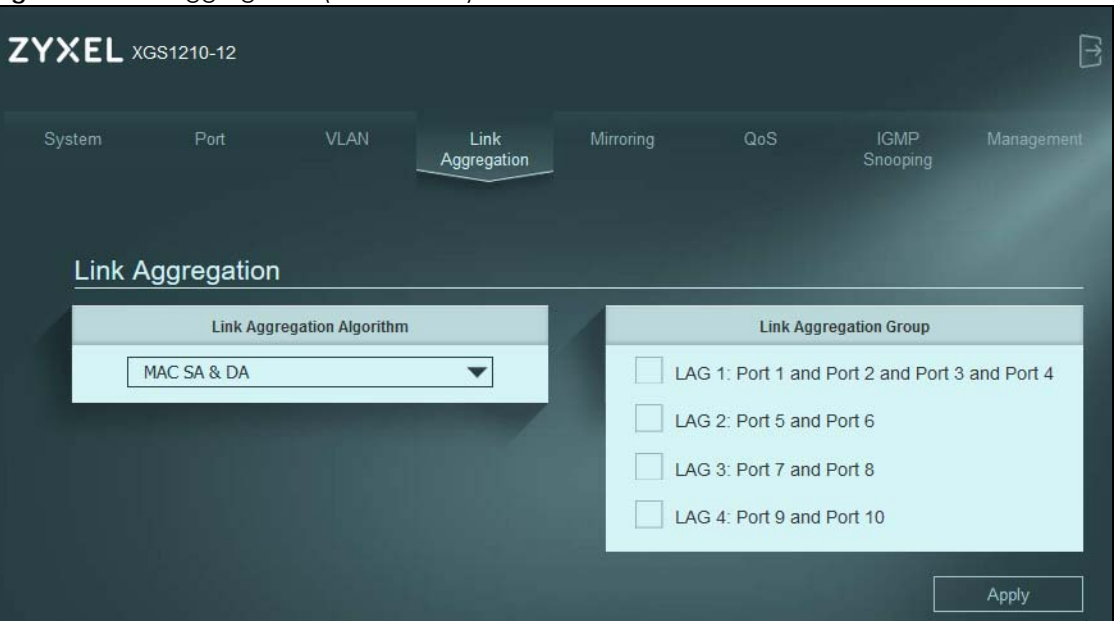

**Figure 35** Link Aggregation (XGS1210-12)

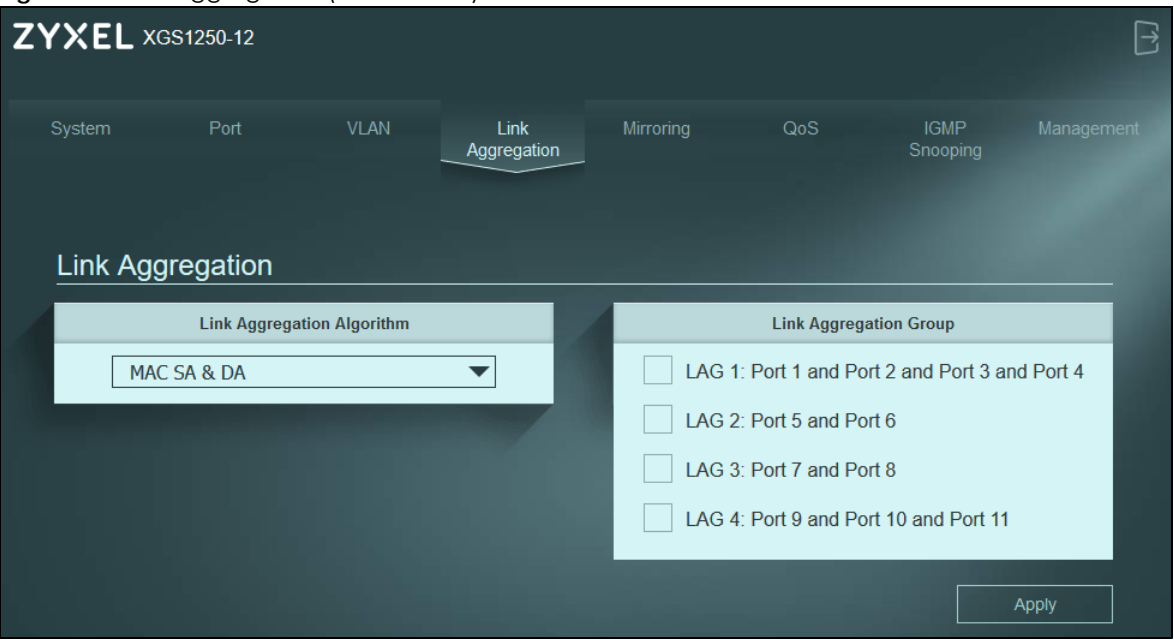

**Figure 36** Link Aggregation (XGS1250-12)

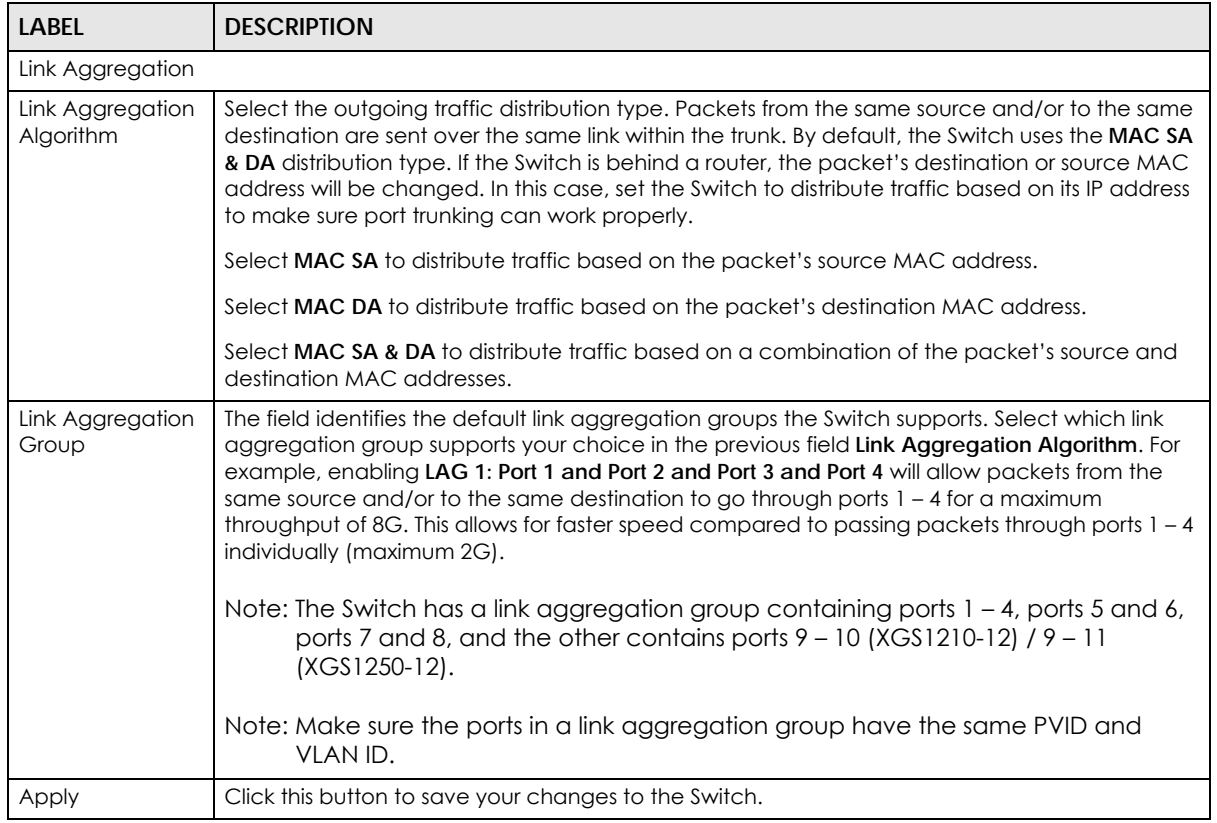

#### Table 13 Link Aggregation

## **CHAPTER 11 Mirroring**

## **11.1 Overview**

This chapter discusses the port mirroring setup screens.

Port mirroring allows you to copy a traffic flow to a monitor port (the port you copy the traffic to) to examine the traffic from the monitor port without interference.

## **11.2 Mirroring Settings**

Use this screen to select a monitor port and specify the traffic flow to be copied to the monitor port.

Note: A port cannot be the monitor port and the mirrored port at the same time.

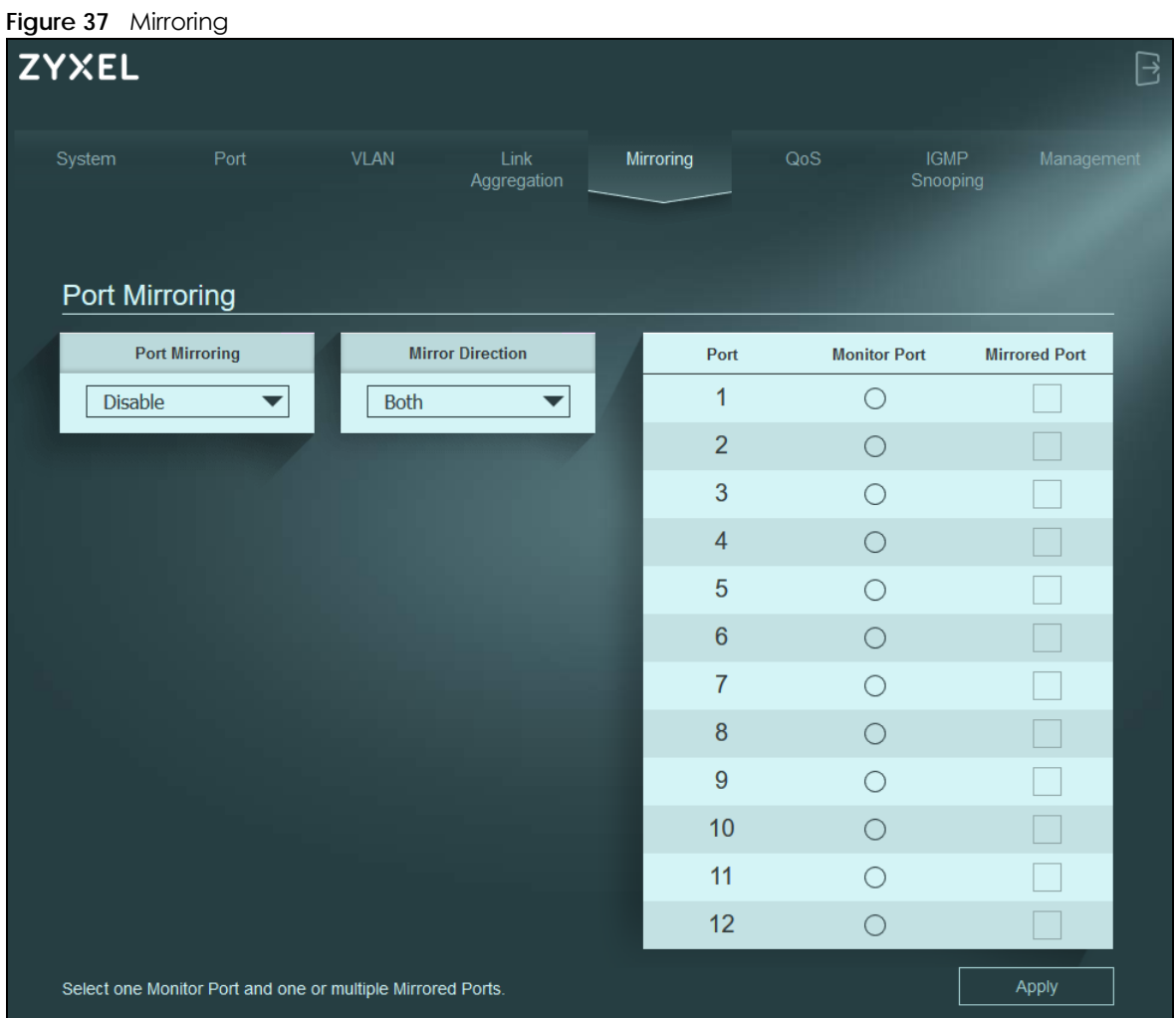

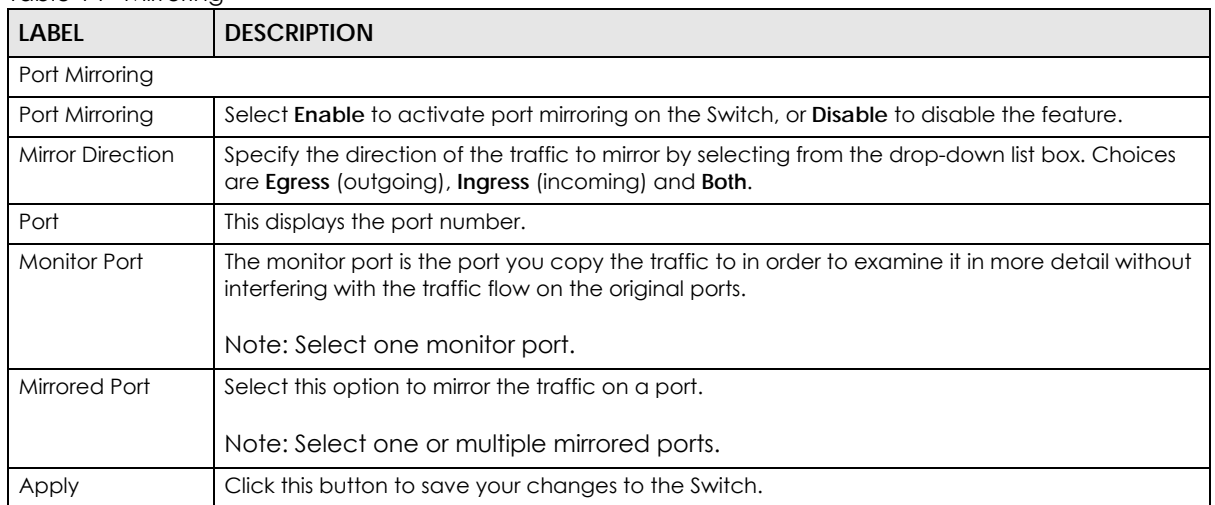

#### Table 14 Mirroring

## **CHAPTER 12 QoS**

## **12.1 Overview**

This chapter introduces the configuration and functions of the **QoS** (Quality of Service) screen.

The QoS (Quality of Service) feature allows you to prioritize the flow of data passing through the Switch. Occasionally, data might be delayed, depending on the volume of traffic and the capacity of the equipment. Numeric and text data are usually not affected by delays, because they are reassembled at the destination. However, when VoIP and streaming videos are reassembled, they might have some troublesome gaps. Without QoS, all traffic data is equally likely to be dropped when the network is congested. This can cause a reduction in network performance and make the network inadequate for time-critical applications such as VOD (Video on Demand).

You can enable QoS to have the Switch assign each packet a priority and then queues the packet accordingly. Packets assigned a high priority are processed more quickly than those with low priority if there is congestion, allowing time-sensitive applications to flow more smoothly. Time-sensitive applications include both those that require a low level of latency (delay) and a low level of jitter (variations in delay) such as Voice over IP (VoIP) or Internet gaming, and those for which jitter alone is a problem such as Internet radio or streaming video.

## **12.2 What You Need to Know**

The Switch can put packets into the queues according to the port on which the packet is received or the priority tag in the packet.

### **12.2.1 Port-Based QoS**

The Port-Based QoS feature assigns priority to data transmitted through a particular port. When the data arrives to a port it begins a queue. Therefore, the Switch has a queue for each port. If data arrives at the same time to all ports, ports with higher priority will be first to transmit the data received. The higher the priority of the port, the less delays the data passing through will have.

### **12.2.2 IEEE 802.1p QoS**

IEEE 802.1p defines a 3-bit field called PCP (Priority Code Point) within the IEEE 802.1Q VLAN tag, which is also referred to as a CoS (Class of Service) value and indicates the frame priority level. IEEE 802.1p QoS uses the priority value (from 0 to 7) to define up to 8 traffic types. That is, each priority level defines a class of service. The table below shows the IEEE recommendations for traffic types, these may vary or be

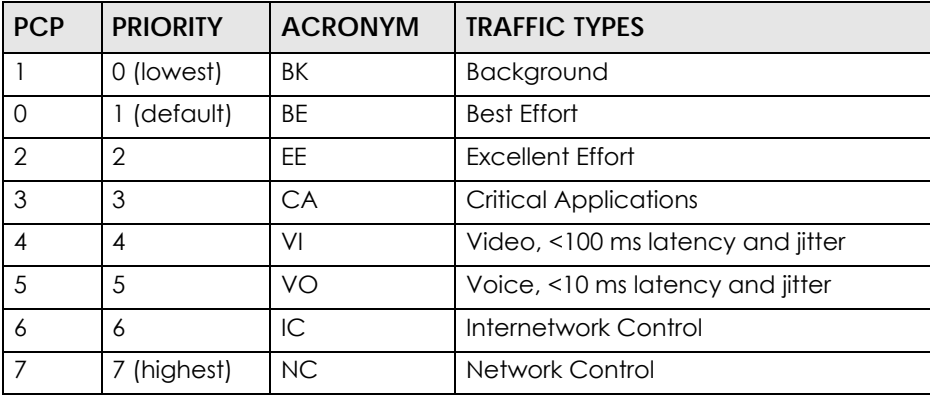

reassigned.

<span id="page-52-1"></span>Table 15 IEEE Priority to Traffic Type Mapping Recommendations

Note: Frames without an explicit priority tag are treated as system traffic and assigned to **Queue0**.

#### <span id="page-52-0"></span>**12.2.3 Weighted Round Robin Scheduling (WRR)**

Round Robin Scheduling services queues on a rotating basis and is activated only when a port has more traffic than it can handle. A queue is a given amount of bandwidth irrespective of the incoming traffic on that port. This queue then moves to the back of the list. The next queue is given an equal amount of bandwidth, and then moves to the end of the list; and so on, depending on the number of queues being used. This works in a looping fashion until a queue is empty.

Weighted Round Robin Scheduling (WRR) uses the same algorithm as round robin scheduling, but services queues based on their priority and queue weight (the number you select in the queue **Weight**  field) rather than a fixed amount of bandwidth. WRR is activated only when a port has more traffic than it can handle. The bandwidth is divided across the different traffic queues according to their weights. Queues with larger weights get more service than queues with smaller weights. This queuing mechanism is highly efficient in that it divides any available bandwidth across the different traffic queues and returns to queues that have not yet emptied.

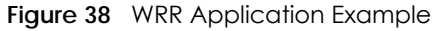

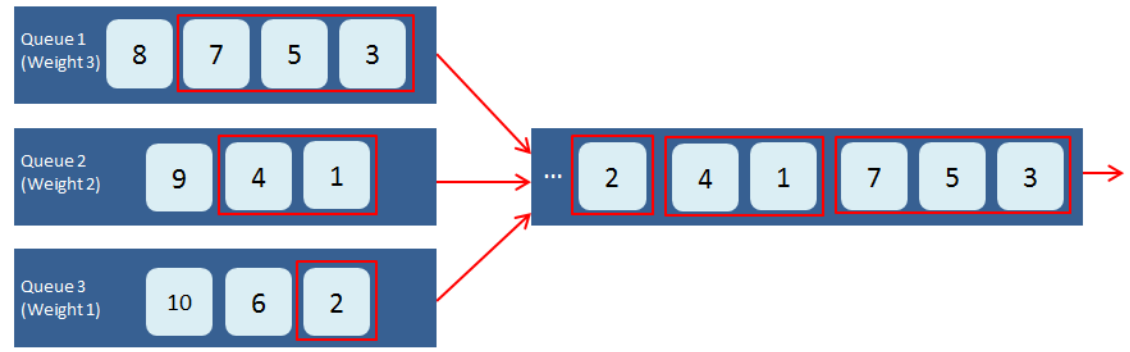

## **12.3 Port-Based QoS**

The Switch's default settings for Port-Based QoS are shown in the next figure.

| ZYXEL                             |              |                |                         |                |                     |                |                |            |                |            |                         |            |                          | B |
|-----------------------------------|--------------|----------------|-------------------------|----------------|---------------------|----------------|----------------|------------|----------------|------------|-------------------------|------------|--------------------------|---|
| System                            |              | Port           | <b>VLAN</b>             |                | Link<br>Aggregation |                | Mirroring      |            | QoS            |            | <b>IGMP</b><br>Snooping |            | Management               |   |
| Port-Based QoS  C IEEE 802.1p QoS |              |                |                         |                |                     |                |                |            |                |            |                         |            |                          |   |
| Port-Based QoS<br>Port            | $\mathbf{1}$ | $\overline{2}$ | $\overline{\mathbf{3}}$ | $\overline{4}$ | 5                   | $6\phantom{a}$ | $\overline{I}$ | $\bf{8}$   | $\overline{9}$ | 10         | 11                      | 12         | Weight                   |   |
| Queue 0                           | ∩            | $\bigcirc$     | ∩                       | $\bigcirc$     | O                   | О              | $\bigcirc$     | О          | $\bigcirc$     | Ω          | О                       | Ω          | $1 -$                    |   |
| Queue 1                           | $\odot$      | $\odot$        | $\odot$                 | $\odot$        | $\bullet$           | $\odot$        | $\bullet$      | $\bullet$  | $\odot$        | $\odot$    | $\odot$                 | $\odot$    | $2 -$                    |   |
| Queue 2                           | $\bigcirc$   | $\circ$        | $\circ$                 | $\bigcirc$     | $\bigcirc$          | $\circ$        | $\bigcirc$     | $\circ$    | $\bigcirc$     | $\circ$    | $\bigcirc$              | $\circ$    | $3 \blacktriangledown$   |   |
| Queue 3                           | ∩            | $\bigcirc$     | $\bigcirc$              | $\bigcirc$     | $\circ$             | $\bigcirc$     | $\bigcirc$     | $\bigcirc$ | $\bigcirc$     | $\bigcirc$ | $\circ$                 | $\circ$    | $4$ $\blacktriangledown$ |   |
| Queue 4                           | $\bigcirc$   | $\circ$        | $\circ$                 | $\circ$        | $\bigcirc$          | $\circ$        | $\circ$        | $\circ$    | $\circ$        | $\circ$    | $\bigcirc$              | $\circ$    | $5 -$                    |   |
| Queue 5                           | ∩            | $\circ$        | $\bigcirc$              | $\bigcirc$     | $\bigcirc$          | $\bigcirc$     | $\bigcirc$     | $\bigcirc$ | $\bigcirc$     | $\bigcirc$ | $\bigcirc$              | $\bigcirc$ | $9 -$                    |   |
| Queue 6                           | ∩            | $\circ$        | $\bigcirc$              | $\bigcirc$     | $\bigcirc$          | $\bigcirc$     | $\bigcirc$     | $\circ$    | $\bigcirc$     | $\bigcirc$ | $\circ$                 | $\bigcirc$ | $13\blacktriangledown$   |   |
| Queue 7                           | ∩            | $\bigcirc$     | $\bigcirc$              | $\bigcirc$     | $\bigcirc$          | $\bigcirc$     | $\bigcirc$     | $\circ$    | $\bigcirc$     | $\circ$    | $\circ$                 | $\bigcirc$ | $15-$                    |   |
|                                   |              |                |                         |                |                     |                |                |            |                |            |                         |            |                          |   |
|                                   |              |                |                         |                |                     |                |                |            |                |            |                         |            | Apply                    |   |

**Figure 39** QoS > Port-Based QoS

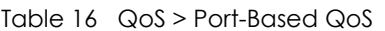

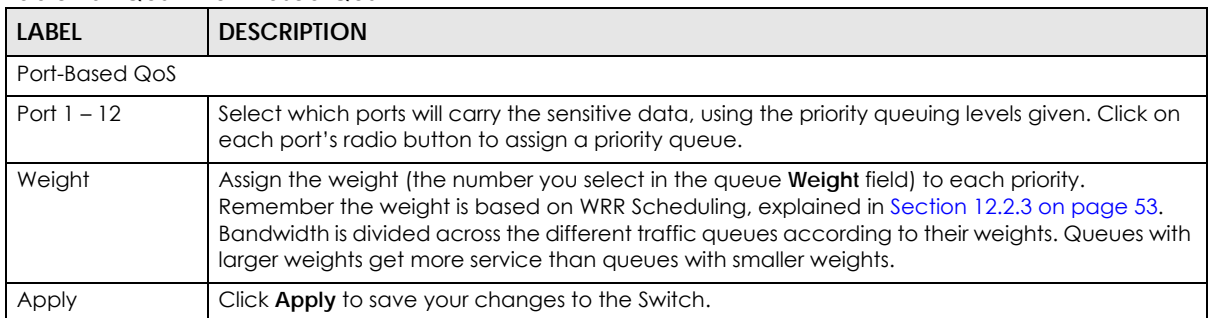

## **12.4 IEEE 802.1p QoS**

Both Port-Based QoS and IEEE 802.1p QoS use the same priority queuing levels. Remember the difference amongst both features relies on how the priority queuing is assigned. Let us recap, Port-Based QoS assigns priority queuing by port, whereas IEEE 802.1p QoS assigns queuing by PCP priority tags.

The Switch's default settings for IEEE 802.1p QoS are shown in the next figure. The numbers from 0 to 7 refer to the priority tags for each traffic type. Refer to [Table 15 on page 53](#page-52-1).

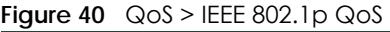

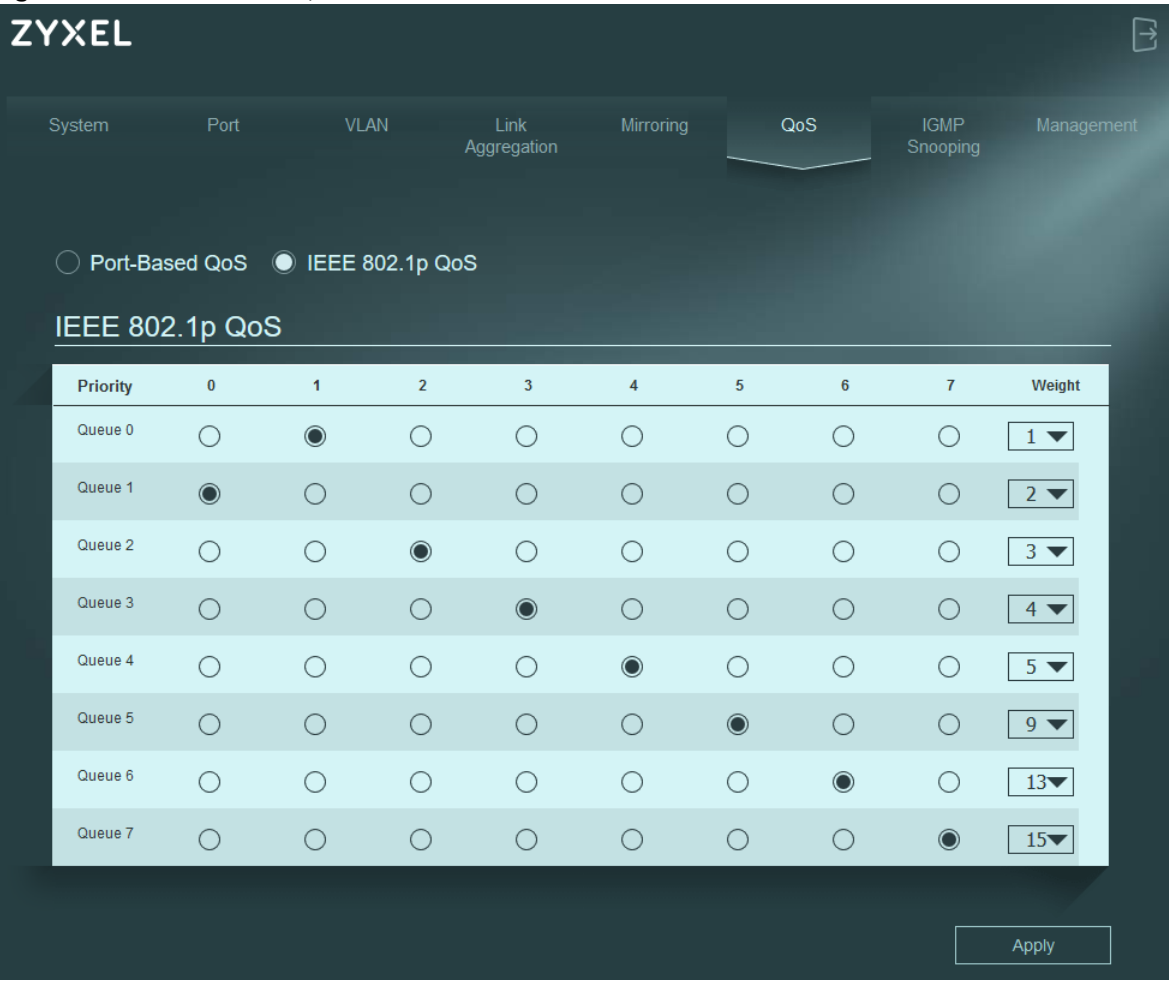

The following table describes the labels in this screen.

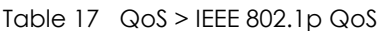

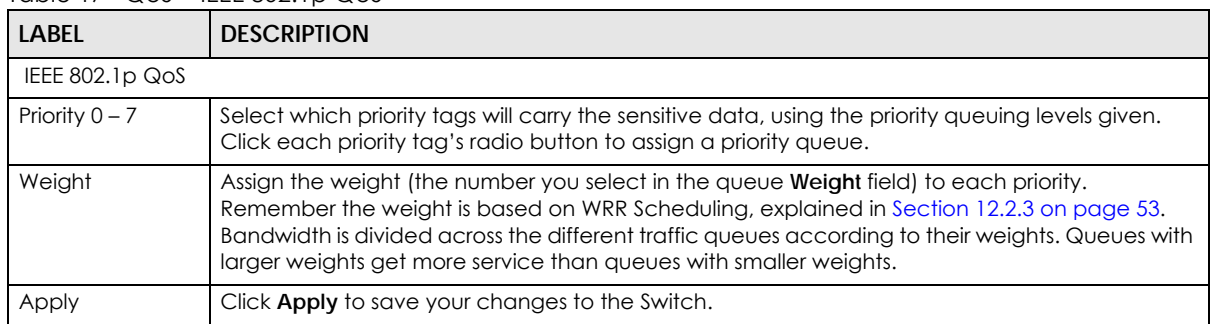

## **CHAPTER 13 IGMP Snooping**

### **13.1 Overview**

This chapter shows you how to configure the various multicast features.

Traditionally, IP packets are transmitted in one of either two ways – Unicast (one sender to one recipient) or Broadcast (one sender to everybody on the network). Multicast delivers IP packets to just a group of hosts on the network.

IGMP (Internet Group Management Protocol) is a network-layer protocol used to establish membership in a multicast group – it is not used to carry user data. Refer to RFC 1112, RFC 2236 and RFC 3376 for information on IGMP versions 1, 2, and 3 respectively.

Note: You must enable IGMP snooping to use the IPTV service.

IGMP snooping is enabled, and the **IGMP Static Router Port** is set to **Auto** by default. The port can be used as an IGMP router port.

#### **IGMP Snooping**

The Switch can passively snoop on IGMP packets transferred between IP multicast routers or switches and IP multicast hosts to learn the IP multicast group membership. It checks the IGMP packets passing through it, picks out the group registration information, and configures multicasting accordingly. IGMP snooping allows the Switch to learn multicast groups without you having to manually configure them.

The Switch forwards multicast traffic destined for multicast groups (that it has learned from IGMP snooping or that you have manually configured) to ports that are members of that group. IGMP snooping generates no additional network traffic, allowing you to significantly reduce multicast traffic passing through your Switch.

## **13.2 IGMP Snooping Settings**

Click **IGMP Snooping** in the navigation panel to display the screen as shown next.

**56**

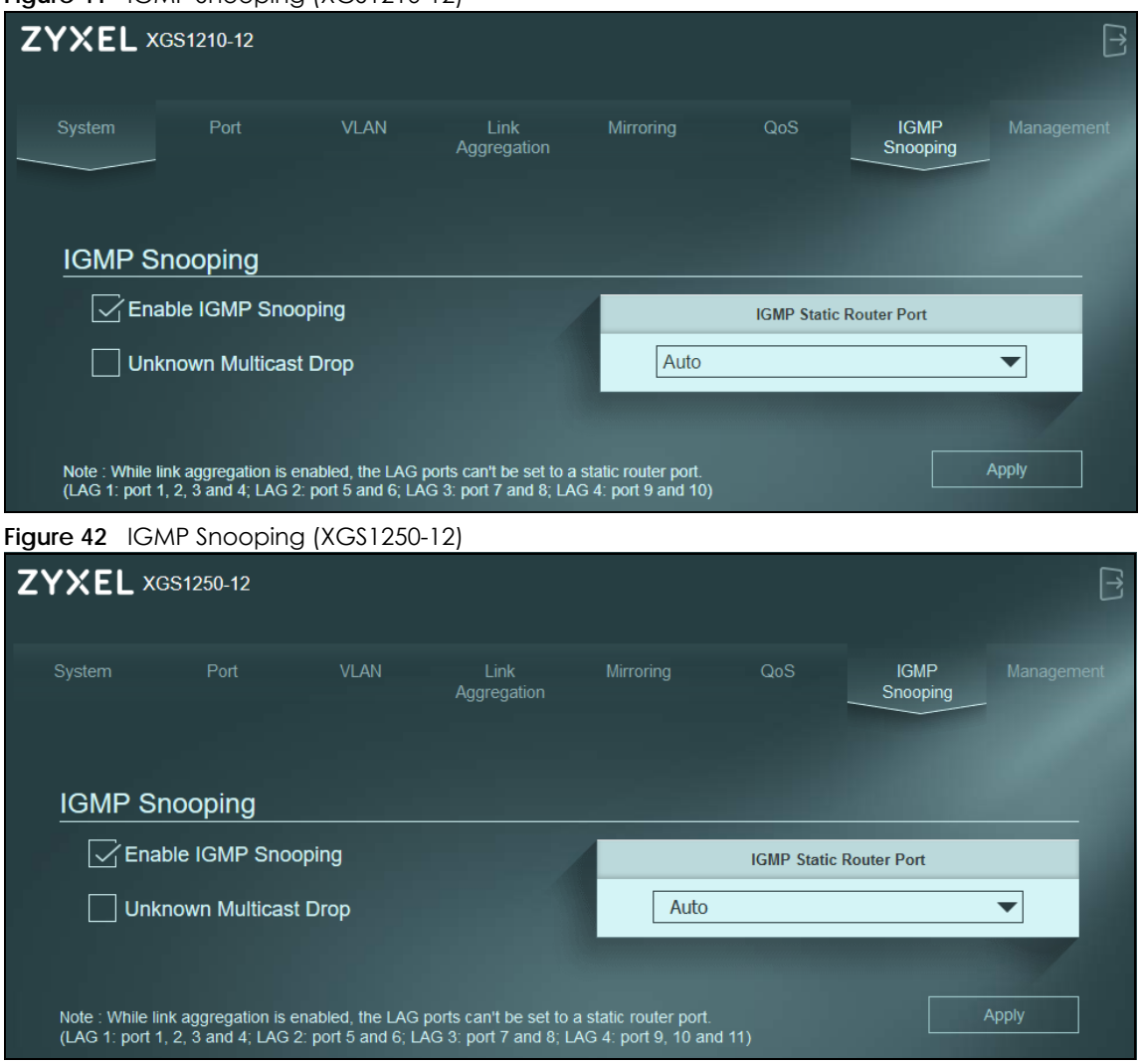

**Figure 41** IGMP Snooping (XGS1210-12)

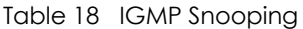

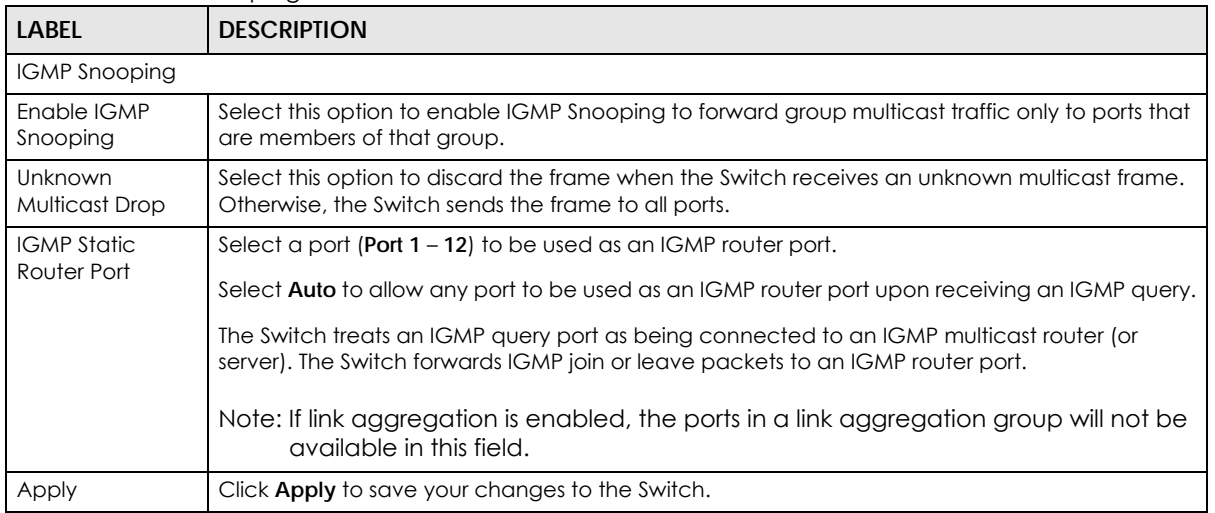

XGS1210-12 / XGS1250-12 User's Guide

## **CHAPTER 14 Management**

### **14.1 Overview**

This chapter explains how to use the **Management** screens to configure settings on the Switch, such as login password change, firmware upgrade, system reset or reboot, IP address change, and so on.

#### **14.1.1 What You Need to Know**

Read this section to know more about IEEE 802.3az Energy Efficient Ethernet (EEE) and HTTPS (HyperText Transfer Protocol over Secure Socket Layer, or HTTP over SSL).

#### **14.1.1.1 IEEE 802.3az Energy Efficient Ethernet (EEE)**

If EEE is enabled, both sides of a link support EEE and there is no traffic, the port enters Low Power Idle (LPI) mode. LPI mode turns off some functions of the physical layer (becomes quiet) to save power. Periodically the port transmits a REFRESH signal to allow the link partner to keep the link alive. When there is traffic to be sent, a WAKE signal is sent to the link partner to return the link to active mode.

#### **14.1.1.2 Introduction to HTTPS**

HTTPS (HyperText Transfer Protocol over Secure Socket Layer, or HTTP over SSL) is a web protocol that encrypts and decrypts web pages. Secure Socket Layer (SSL) is an application-level protocol that enables secure transactions of data by ensuring confidentiality (an unauthorized party cannot read the transferred data), authentication (one party can identify the other party) and data integrity (you know if data has been changed).

It relies upon certificates, public keys, and private keys.

HTTPS on the Switch is used so that you may securely access the Switch using the Web Configurator. The SSL protocol specifies that the SSL server (the Switch) must always authenticate itself to the SSL client (the computer which requests the HTTPS connection with the Switch), whereas the SSL client only should authenticate itself when the SSL server requires it to do so. Authenticating client certificates is optional and if selected means the SSL-client must send the Switch a certificate. You must apply for a certificate for the browser from a Certificate Authority (CA) that is a trusted CA on the Switch.

Please refer to the following figure.

- **1** HTTPS connection requests from an SSL-aware web browser go to port 443 (by default) on the Switch's WS (web server).
- **2** HTTP connection requests from a web browser go to port 80 (by default) on the Switch's WS (web server).

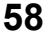

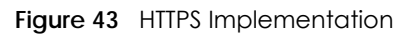

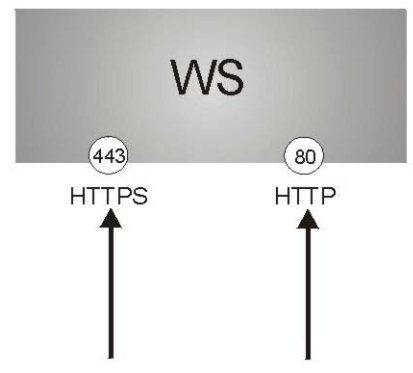

Note: If you disable HTTP in the **Management** screen, then the Switch blocks all HTTP connection attempts.

## **14.2 Management Settings**

An administrator is someone who can both view and configure Switch changes. The default administrator password is **1234**.

Note: It is highly recommended that you change the default administrator password (**1234**).

Click **Management** in the navigation panel to open the following screen.

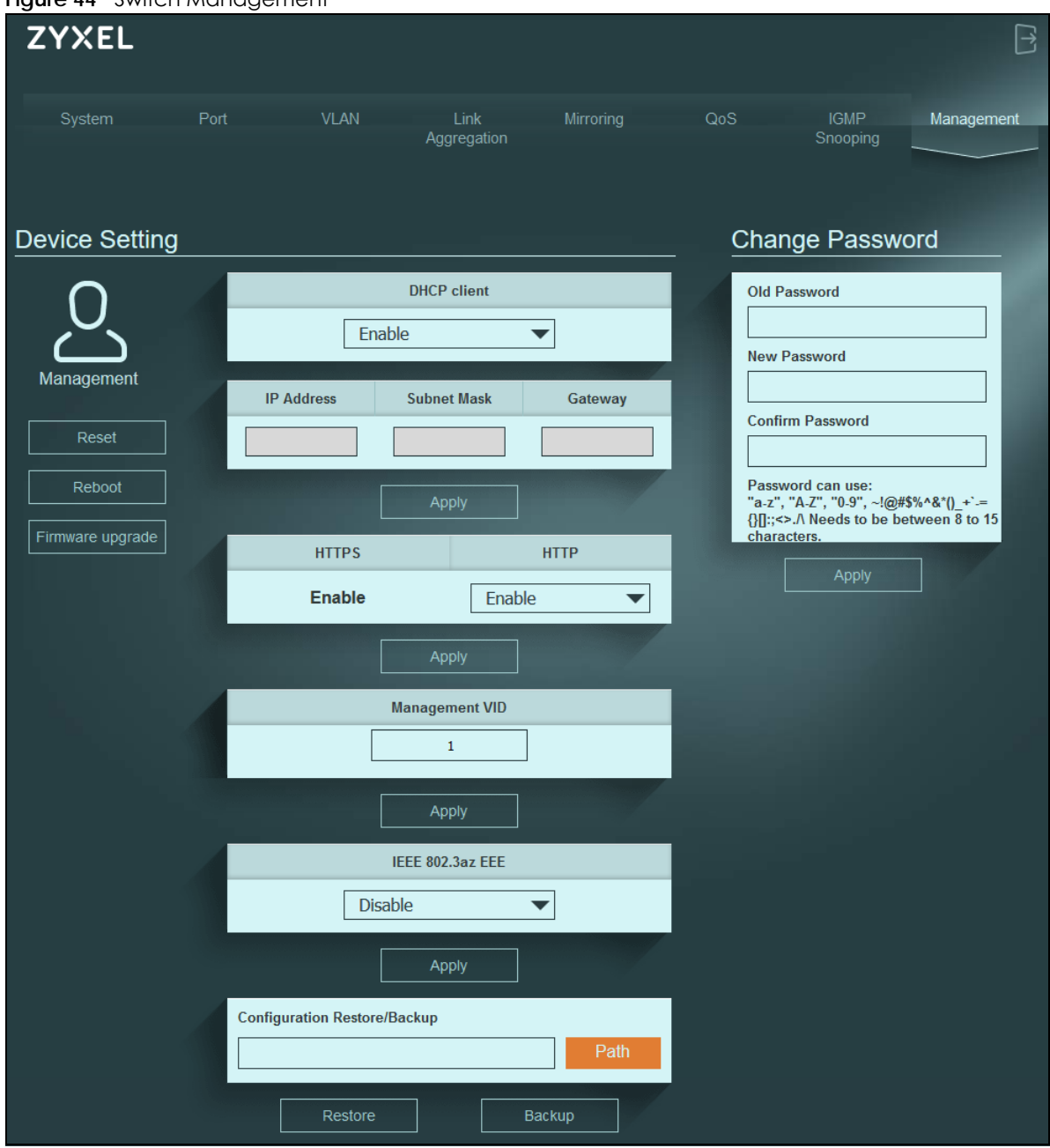

**Figure 44** Switch Management

| <b>LABEL</b>   | <b>DESCRIPTION</b>                                                                                                    |  |  |  |  |
|----------------|----------------------------------------------------------------------------------------------------|--|--|--|--|
| Device Setting |                                                                                                    |  |  |  |  |
| Reset          | Click this button to clear all Switch configuration information you configured and return to the<br>factory defaults.                                                                                     |  |  |  |  |
|                | If you want to access the Switch Web Configurator again, you may need to change the IP<br>address of your computer to be in the same subnet as that of the default Switch IP address<br>$(192.168.1.3)$ . |  |  |  |  |
| Reboot         | Click this button to restart the Switch without physically turning the power off.                                                                                                    |  |  |  |  |

Table 19 Switch Management

XGS1210-12 / XGS1250-12 User's Guide

| <b>LABEL</b>                    | <b>DESCRIPTION</b>                                                                                                    |  |  |  |  |  |  |
|---------------------------------|----------------------------------------------------------------------------------------------------|--|--|--|--|--|--|
| Firmware<br>upgrade             | Click this button to upgrade the Switch to the latest firmware.                                                                                                    |  |  |  |  |  |  |
| <b>DHCP Client</b>              | Select Enable if you have a DHCP server that can assign the Switch an IP address, subnet mask,<br>a default gateway IP address and a domain name server IP address automatically. Otherwise,<br>select Disable. |  |  |  |  |  |  |
| <b>IP Address</b>               | Enter the IP address of your Switch in dotted decimal notation, for example, 192.168.1.3. This is<br>the IP address of the Switch in an IP routing domain.                                                      |  |  |  |  |  |  |
| Subnet Mask                     | Enter the IP subnet mask of an IP routing domain in dotted decimal notation, for example,<br>255.255.255.0.                                                                                                    |  |  |  |  |  |  |
| Gateway                         | Enter the IP address of the default outgoing gateway in dotted decimal notation, for example,<br>192.168.1.254.                                                                                                 |  |  |  |  |  |  |
| Apply                           | Click this button to save your changes to the Switch.                                                                                                    |  |  |  |  |  |  |
| HTTPS / HTTP                    | Select Enable to allow for HTTP or HTTPS services that may be used for managing the Switch<br>from the specified trusted computers.                                                                             |  |  |  |  |  |  |
|                                 | Select Disable to allow for HTTPS service only. This ensures that connection request to the Web<br>Configurator is from an SSL-aware web browser only.                                                          |  |  |  |  |  |  |
| Management<br>VID               | This is the ID number of the management VLAN. Enter a number between 1 and 4094 as the<br>management VLAN ID.                                                                                                   |  |  |  |  |  |  |
|                                 | Any ports assigned to this VLAN are considered management ports and should be secured to<br>control which devices can connect to these ports. See Section 9.2 on page 46 for details on<br>creating VLANs.      |  |  |  |  |  |  |
|                                 | Note: Changing the Management VID may cause the Switch to loose its network<br>connection.                                                                                                    |  |  |  |  |  |  |
| IEEE 802.3az EEE                | Select Enable to activate Energy Efficient Ethernet globally. Otherwise, select Disable.                                                                                                    |  |  |  |  |  |  |
| Apply                           | Click this button to save your changes to the Switch.                                                                                                    |  |  |  |  |  |  |
| Configuration<br>Restore/Backup | Type the path and file name of the configuration file you wish to restore in the text box or click<br>path to locate it.                                                                                        |  |  |  |  |  |  |
| Restore                         | Click Restore to restore a previously saved configuration from your computer to the Switch.                                                                                                    |  |  |  |  |  |  |
|                                 | Note: "config" is the name of the configuration file on the Switch, so your backup<br>configuration file is automatically renamed when you restore using this screen.                                           |  |  |  |  |  |  |
| Backup                          | Click Backup to save and store your current device settings.                                                                                                    |  |  |  |  |  |  |
| Change Password                 |                                                                                                    |  |  |  |  |  |  |
| Old Password                    | Type the existing system password.                                                                                                    |  |  |  |  |  |  |
| <b>New Password</b>             | Enter your new system password using the keyboard characters ( $a - z$ , $A - Z$ , $0 - 9$ , and<br>$\sim$ !@#\$%^&*()_+`-={}[]:;<>./\). The password must be 8 to 15 characters long.                          |  |  |  |  |  |  |
| Confirm Password                | Retype your new system password for confirmation.                                                                                                    |  |  |  |  |  |  |
| Apply                           | Click this button to save your changes to the Switch.                                                                                                    |  |  |  |  |  |  |

Table 19 Switch Management (continued)

### **14.2.1 Firmware Upgrade**

Firmware upgrades contain bug fixes and fixes for security vulnerabilities. It is recommended to keep the Switch's firmware up to date.

Make sure you have downloaded (and unzipped) the correct model firmware and version to your computer before uploading to the Switch.

#### **Be sure to upload the correct model firmware as uploading the wrong model firmware may damage your device.**

#### **Do NOT disconnect power to the Switch while firmware upload is in progress!**

The following screen will appear after you click the **Firmware Upgrade** button. You will not be able to configure other settings during the firmware upgrade process to avoid system crashes on the Switch.

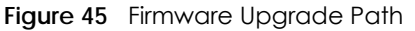

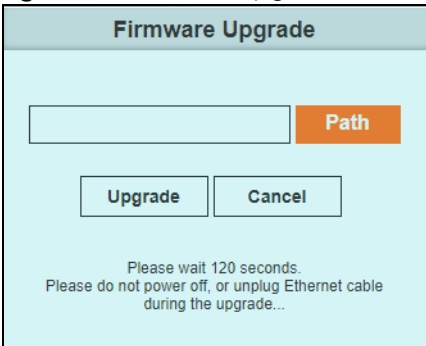

Type the path and file name of the firmware file you wish to upload to the Switch in the text box or click **Path** to locate it. After you select the firmware file, click the **Upgrade** button to load the new firmware.

**Figure 46** Firmware Upgrade Confirmation

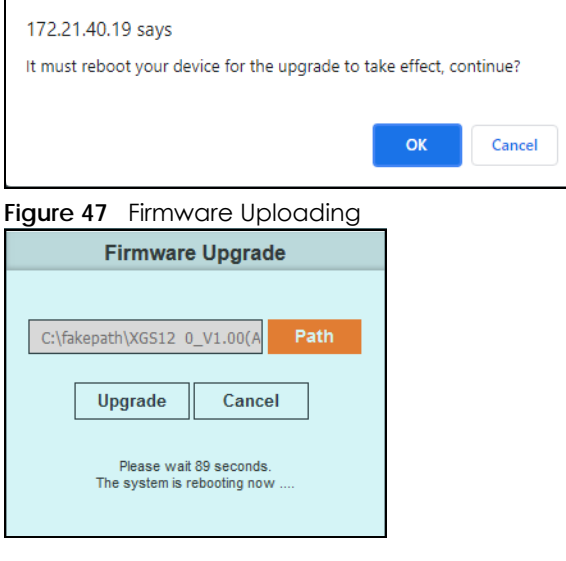

After a successful upload, the system will reboot, and you will need to log into the Switch again.

## **CHAPTER 15 Troubleshooting**

This chapter offers some suggestions to solve problems you might encounter. The potential problems are divided into the following categories.

- [Power, Hardware Connections, and LEDs](#page-62-0)
- [Switch Access and Login](#page-63-0)
- [Switch Configuration](#page-64-0)

### <span id="page-62-0"></span>**15.1 Power, Hardware Connections, and LEDs**

The Switch does not turn on. None of the LEDs turn on.

- **1** Make sure you are using the power adapter or cord included with the Switch.
- **2** Make sure the power adapter or cord is connected to the Switch and plugged in to an appropriate power source. Make sure the power source is turned on.
- **3** Disconnect and re-connect the power adapter or cord to the Switch.
- **4** If the problem continues, contact the vendor.

One of the LEDs does not behave as expected.

- **1** Make sure you understand the normal behavior of the LED. See [Section 3.4 on page 19](#page-18-0).
- **2** Check the hardware connections. See [Section 1.2.1 on page 10](#page-9-0) on using the correct cable type.
- **3** Inspect your cables for damage. Contact the vendor to replace any damaged cables.
- **4** Disconnect and re-connect the power adapter or cord to the Switch.
- **5** If the problem continues, contact the vendor.

A loop is detected.

- **1** To restore a port in a loop state, disconnect it, check the network connections, and reconnect it.
- **2** You can log into the Web Configurator. Go to **System** in the Web Configurator to check your port status. Note that you can do this when you enable **Loop Prevention** (default) in the **Port** screen. If **Loop Detection** is enabled, you cannot log into the Switch.

### <span id="page-63-0"></span>**15.2 Switch Access and Login**

<span id="page-63-1"></span>I forgot the IP address for the Switch.

- **1** The default IP address is **192.168.1.3**.
- **2** If this does not work, you have to reset the device to its factory defaults. See [Section 4.5 on page 29.](#page-28-0)

#### I forgot the password.

- **1** The default password is **1234**.
- **2** If this does not work, you have to reset the device to its factory defaults. See [Section 4.5 on page 29.](#page-28-0)

I cannot see or access the **Login** screen in the Web Configurator.

- **1** Make sure you are using the correct IP address.
	- The default IP address is 192.168.1.3.
	- If you changed the IP address, use the new IP address.
	- If you changed the IP address and have forgotten it, see the troubleshooting suggestions for [I](#page-63-1)  [forgot the IP address for the Switch.](#page-63-1)
- **2** Check the hardware connections, and make sure the LEDs are behaving as expected. See [Section 3.4](#page-18-0)  [on page 19](#page-18-0).
- **3** Make sure your Internet browser does not block pop-up windows and has JavaScripts and Java enabled.
- **4** Make sure your computer is in the same subnet as the Switch. (If you know that there are routers between your computer and the Switch, skip this step.)
- **5** Reset the device to its factory defaults, and try to access the Switch with the default IP address. See [Section 4.5 on page 29](#page-28-0).
- **6** If the problem continues, contact the vendor.

I can see the **Login** screen, but I cannot log in to the Switch.

- **1** Make sure you have entered the password correctly. The default password is **1234**.
- **2** Disconnect and re-connect the cord to the Switch.
- **3** If this does not work, you have to reset the device to its factory defaults. See [Section 4.5 on page 29.](#page-28-0)

Pop-up Windows, JavaScripts and Java Permissions

In order to use the Web Configurator you need to allow the following:

- Web browser pop-up windows from your device.
- JavaScripts (enabled by default).
- Java permissions (enabled by default).

## <span id="page-64-0"></span>**15.3 Switch Configuration**

After upgrading the firmware on the Switch, the login screen does not display.

When any of the following should happen during the firmware upgrade process, a failure may occur.

During the firmware upgrade process:

- The Switch loses power.
- The computer from where you upload the firmware file to the Switch is turned off.
- The Ethernet cable connecting the Switch and the computer comes loose. This is the computer from where you uploaded the firmware file to the Switch.

When any of the above occurs, and you are directed to the **Firmware Upgrade** screen, follow the steps below:

- **1** Make sure the power supply is sufficient in your environment.
- **2** Make sure your computer's Ethernet cable is securely connected to the Switch.
- **3** Select the firmware file that you tried to upload to the Switch before and try upgrading the firmware again in the **Firmware Upgrade** screen.
- **4** Wait for the firmware upgrade process to complete. After a successful upload, the system will reboot, and you will need to log into the Switch again.

## **APPENDIX A Customer Support**

In the event of problems that cannot be solved by using this manual, you should contact your vendor. If you cannot contact your vendor, then contact a Zyxel office for the region in which you bought the device.

See *https://www.zyxel.com/homepage.shtml* and also *https://www.zyxel.com/about\_zyxel/zyxel\_worldwide.shtml* for the latest information.

Please have the following information ready when you contact an office.

#### **Required Information**

- Product model and serial number.
- Warranty Information.
- Date that you received your device.
- Brief description of the problem and the steps you took to solve it.

#### **Corporate Headquarters (Worldwide)**

#### **Taiwan**

- Zyxel Communications Corporation
- https://www.zyxel.com

#### **Asia**

#### **China**

- Zyxel Communications (Shanghai) Corp. Zyxel Communications (Beijing) Corp. Zyxel Communications (Tianjin) Corp.
- https://www.zyxel.com/cn/zh/

#### **India**

- Zyxel Technology India Pvt Ltd.
- https://www.zyxel.com/in/en/

#### **Kazakhstan**

- Zyxel Kazakhstan
- https://www.zyxel.kz

#### **Korea**

- Zyxel Korea Corp.
- http://www.zyxel.kr

#### **Malaysia**

- Zyxel Malaysia Sdn Bhd.
- http://www.zyxel.com.my

#### **Pakistan**

- Zyxel Pakistan (Pvt.) Ltd.
- http://www.zyxel.com.pk

#### **Philippines**

- Zyxel Philippines
- http://www.zyxel.com.ph

#### **Singapore**

- Zyxel Singapore Pte Ltd.
- http://www.zyxel.com.sg

#### **Taiwan**

- Zyxel Communications Corporation
- https://www.zyxel.com/tw/zh/

#### **Thailand**

- Zyxel Thailand Co., Ltd.
- https://www.zyxel.com/th/th/

#### **Vietnam**

- Zyxel Communications Corporation Vietnam Office
- https://www.zyxel.com/vn/vi

#### **Europe**

#### **Belarus**

- Zyxel BY
- https://www.zyxel.by

#### **Belgium**

- Zyxel Communications B.V.
- https://www.zyxel.com/be/nl/

• https://www.zyxel.com/be/fr/

#### **Bulgaria**

- Zyxel България
- https://www.zyxel.com/bg/bg/

#### **Czech Republic**

- Zyxel Communications Czech s.r.o
- https://www.zyxel.com/cz/cs/

#### **Denmark**

- Zyxel Communications A/S
- https://www.zyxel.com/dk/da/

#### **Estonia**

- Zyxel Estonia
- https://www.zyxel.com/ee/et/

#### **Finland**

- Zyxel Communications
- https://www.zyxel.com/fi/fi/

#### **France**

- Zyxel France
- https://www.zyxel.fr

#### **Germany**

- Zyxel Deutschland GmbH
- https://www.zyxel.com/de/de/

#### **Hungary**

- Zyxel Hungary & SEE
- https://www.zyxel.com/hu/hu/

#### **Italy**

- Zyxel Communications Italy
- https://www.zyxel.com/it/it/

#### **Latvia**

- Zyxel Latvia
- https://www.zyxel.com/lv/lv/

#### **Lithuania**

- Zyxel Lithuania
- https://www.zyxel.com/lt/lt/

#### **Netherlands**

- Zyxel Benelux
- https://www.zyxel.com/nl/nl/

#### **Norway**

- Zyxel Communications
- https://www.zyxel.com/no/no/

#### **Poland**

- Zyxel Communications Poland
- https://www.zyxel.com/pl/pl/

#### **Romania**

- Zyxel Romania
- https://www.zyxel.com/ro/ro

#### **Russia**

- Zyxel Russia
- https://www.zyxel.com/ru/ru/

#### **Slovakia**

- Zyxel Communications Czech s.r.o. organizacna zlozka
- https://www.zyxel.com/sk/sk/

#### **Spain**

- Zyxel Communications ES Ltd.
- https://www.zyxel.com/es/es/

#### **Sweden**

- Zyxel Communications
- https://www.zyxel.com/se/sv/

#### **Switzerland**

- Studerus AG
- https://www.zyxel.ch/de
- https://www.zyxel.ch/fr

#### **Turkey**

- Zyxel Turkey A.S.
- https://www.zyxel.com/tr/tr/

#### **UK**

- Zyxel Communications UK Ltd.
- https://www.zyxel.com/uk/en/

#### **Ukraine**

- Zyxel Ukraine
- http://www.ua.zyxel.com

#### **South America**

#### **Argentina**

- Zyxel Communications Corporation
- https://www.zyxel.com/co/es/

#### **Brazil**

- Zyxel Communications Brasil Ltda.
- https://www.zyxel.com/br/pt/

#### **Colombia**

- Zyxel Communications Corporation
- https://www.zyxel.com/co/es/

#### **Ecuador**

- Zyxel Communications Corporation
- https://www.zyxel.com/co/es/

#### **South America**

- Zyxel Communications Corporation
- https://www.zyxel.com/co/es/

#### **Middle East**

#### **Israel**

- Zyxel Communications Corporation
- http://il.zyxel.com/

#### **Middle East**

- Zyxel Communications Corporation
- https://www.zyxel.com/me/en/

#### **North America**

#### **USA**

- Zyxel Communications, Inc. North America Headquarters
- https://www.zyxel.com/us/en/

#### **Oceania**

#### **Australia**

- Zyxel Communications Corporation
- https://www.zyxel.com/au/en/

#### **Africa**

#### **South Africa**

- Nology (Pty) Ltd.
- https://www.zyxel.com/za/en/

## **APPENDIX B Legal Information**

#### **Copyright**

Copyright © 2021 by Zyxel and/or its affiliates.

The contents of this publication may not be reproduced in any part or as a whole, transcribed, stored in a retrieval system, translated into any language, or transmitted in any form or by any means, electronic, mechanical, magnetic, optical, chemical, photocopying, manual, or otherwise, without the prior written permission of Zyxel and/or its affiliates.

Published by Zyxel and/or its affiliates. All rights reserved.

#### **Disclaimer**

Zyxel does not assume any liability arising out of the application or use of any products, or software described herein. Neither does it convey any license under its patent rights nor the patent rights of others. Zyxel further reserves the right to make changes in any products described herein without notice. This publication is subject to change without notice.

#### **Regulatory Notice and Statement**

#### **UNITED STATES of AMERICA**

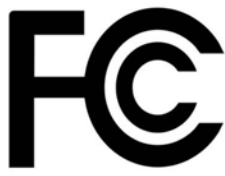

The following information applies if you use the product within USA area. US Importer: Zyxel Communications, Inc, 1130 North Miller Street Anaheim, CA92806-2001, https://www.zyxel.com/us/en/

#### **FCC EMC Statement**

• The device complies with Part 15 of FCC rules. Operation is subject to the following two conditions:

(1) This device may not cause harmful interference, and

- (2) This device must accept any interference received, including interference that may cause undesired operation.
- Changes or modifications not expressly approved by the party responsible for compliance could void the user's authority to operate the device.
- This product has been tested and complies with the specifications for a Class B digital device, pursuant to Part 15 of the FCC Rules. These limits are designed to provide reasonable protection against harmful interference in a residential installation. This device generates, uses, and can radiate radio frequency energy and, if not installed and used according to the instructions, may cause harmful interference to radio communications. However, there is no guarantee that interference will not occur in a particular installation.
- If this device does cause harmful interference to radio or television reception, which is found by turning the device off and on, the user is encouraged to try to correct the interference by one or more of the following measures:
	- Reorient or relocate the receiving antenna
	- Increase the separation between the devices
	- Connect the equipment to an outlet other than the receiver's
	- Consult a dealer or an experienced radio/TV technician for assistance

#### **EUROPEAN UNION and UNITED KINGDOM**

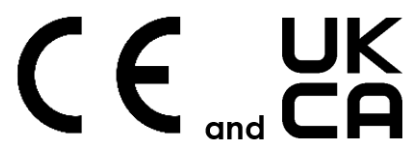

The following information applies if you use the product within the European Union and United Kingdom.
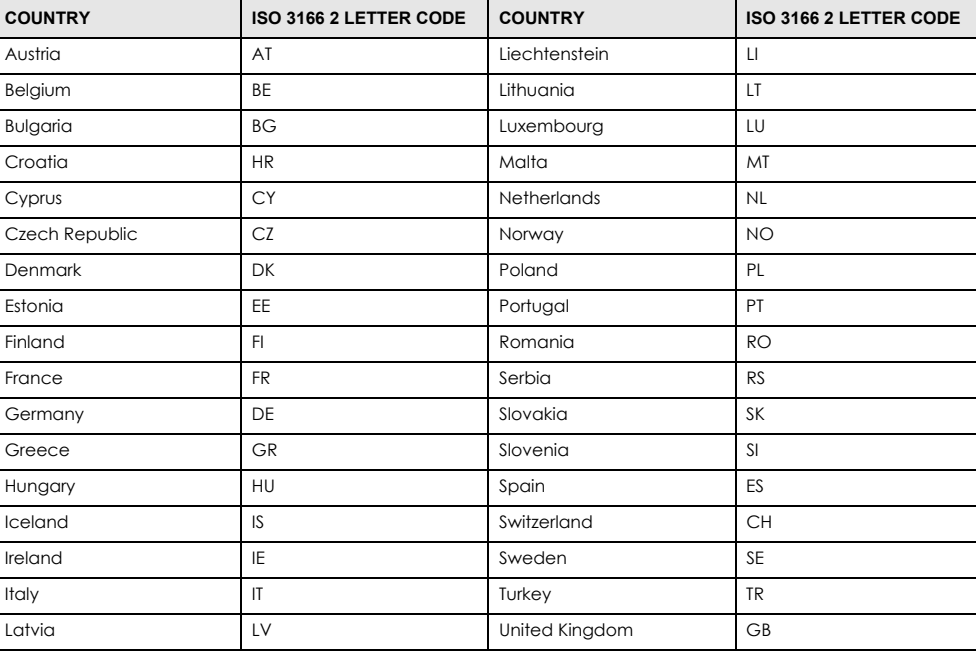

#### <span id="page-72-0"></span>**List of national codes**

#### <span id="page-72-2"></span>**Safety Warnings**

- Do not use this product near water, for example, in a wet basement or near a swimming pool.
- Do not expose your device to dampness, dust or corrosive liquids.
- Do not store things on the device.<br>• Do not obstruct the device ventile
- Do not obstruct the device ventilation slots as insufficient airflow may harm your device. For example, do not place the device in an enclosed space such as a box or on a very soft surface such as a bed or sofa.
- Do not install, use, or service this device during a thunderstorm. There is a remote risk of electric shock from lightning.
- Connect ONLY suitable accessories to the device.
- Do not open the device or unit. Opening or removing covers can expose you to dangerous high voltage points or other risks.
- Only qualified service personnel should service or disassemble this device. Please contact your vendor for further information.
- Make sure to connect the cables to the correct ports.
- Place connecting cables carefully so that no one will step on them or stumble over them.
- Always disconnect all cables from this device before servicing or disassembling. • Do not remove the plug and connect it to a power outlet by itself; always attach the plug to the power adaptor first before connecting it to
- a power outlet. • Do not allow anything to rest on the power adaptor or cord and do NOT place the product where anyone can walk on the power adaptor or cord.
- Please use the provided or designated connection cables/power cables/adaptors. Connect it to the right supply voltage (for example, 110V AC in North America or 230V AC in Europe). If the power adaptor or cord is damaged, it might cause electrocution. Remove it from the device and the power source, repairing the power adapter or cord is prohibited. Contact your local vendor to order a new one.
- Do not use the device outside, and make sure all the connections are indoors. There is a remote risk of electric shock from lightning. • CAUTION: Risk of explosion if battery is replaced by an incorrect type, dispose of used batteries according to the instruction. Dispose them at<br>the applicable collection point for the recycling of electrical and electron product, please contact your local city office, your household waste disposal service or the store where you purchased the product.
- The following warning statements apply, where the disconnect device is not incorporated in the device or where the plug on the power supply cord is intended to serve as the disconnect device,
	- For permanently connected devices, a readily accessible disconnect device shall be incorporated external to the device;
	- For pluggable devices, the socket-outlet shall be installed near the device and shall be easily accessible.
- CLASS 1 LASER PRODUCT
- APPAREIL À LASER DE CLASS 1
- PRODUCT COMPLIES WITH 21 CFR 1040.10 AND 1040.11.
- PRODUIT CONFORME SELON 21 CFR 1040.10 ET 1040.11.

#### **Environment Statement**

#### <span id="page-72-1"></span>**ErP (Energy-related Products) (for XGS1210-12)**

Zyxel products put on the EU and United Kingdom market in compliance with the requirement of the European Parliament and the Council published Directive 2009/125/EC and UK regulation establishing a framework for the setting of ecodesign requirements for energy-related products (recast), so called as "ErP Directive (Energy-related Products directive) as well as ecodesign requirement laid down in applicable implementing measures, power consumption has satisfied regulation requirements which are:

- Network standby power consumption < 8W, and/or
- Off mode power consumption < 0.5W, and/or
- Standby mode power consumption < 0.5W.

#### <span id="page-73-1"></span><span id="page-73-0"></span>**Disposal and Recycling Information**

The symbol below means that according to local regulations your product and/or its battery shall be disposed of separately from domestic waste. If this product is end of life, take it to a recycling station designated by local authorities. At the time of disposal, the separate collection of your product and/or its battery will help save natural resources and ensure that the environment is sustainable development.

Die folgende Symbol bedeutet, dass Ihr Produkt und/oder seine Batterie gemäß den örtlichen Bestimmungen getrennt vom Hausmüll entsorgt werden muss. Wenden Sie sich an eine Recyclingstation, wenn dieses Produkt das Ende seiner Lebensdauer erreicht hat. Zum Zeitpunkt der Entsorgung wird die getrennte Sammlung von Produkt und/oder seiner Batterie dazu beitragen, natürliche Ressourcen zu sparen und die Umwelt und die menschliche Gesundheit zu schützen.

El símbolo de abajo indica que según las regulaciones locales, su producto y/o su batería deberán depositarse como basura separada de la doméstica. Cuando este producto alcance el final de su vida útil, llévelo a un punto limpio. Cuando llegue el momento de desechar el producto, la recogida por separado éste y/o su batería ayudará a salvar los recursos naturales y a proteger la salud humana y medioambiental.

Le symbole ci-dessous signifie que selon les réglementations locales votre produit et/ou sa batterie doivent être éliminés séparément des ordures ménagères. Lorsque ce produit atteint sa fin de vie, amenez-le à un centre de recyclage. Au moment de la mise au rebut, la collecte séparée de votre produit et/ou de sa batterie aidera à économiser les ressources naturelles et protéger l'environnement et la santé humaine.

Il simbolo sotto significa che secondo i regolamenti locali il vostro prodotto e/o batteria deve essere smaltito separatamente dai rifiuti domestici. Quando questo prodotto raggiunge la fine della vita di servizio portarlo a una stazione di riciclaggio. Al momento dello smaltimento, la raccolta separata del vostro prodotto e/o della sua batteria aiuta a risparmiare risorse naturali e a proteggere l'ambiente e la salute umana.

Symbolen innebär att enligt lokal lagstiftning ska produkten och/eller dess batteri kastas separat från hushållsavfallet. När den här produkten når slutet av sin livslängd ska du ta den till en återvinningsstation. Vid tiden för kasseringen bidrar du till en bättre miljö och mänsklig hälsa genom att göra dig av med den på ett återvinningsställe.

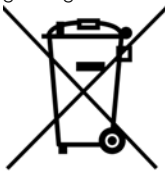

#### **台灣**

安全警告 – 為了您的安全,請先閱讀以下警告及指示:

- 請勿將此產品接近水、火焰或放置在高溫的環境。
- 避免設備接觸
- 任何液體 切勿讓設備接觸水、雨水、高濕度、污水腐蝕性的液體或其他水份。 – 灰塵及污物 – 切勿接觸灰塵、污物、沙土、食物或其他不合適的材料。
- 雷雨天氣時,不要安裝,使用或維修此設備。有遭受電擊的風險。
- 
- 切勿重摔或撞擊設備,並勿使用不正確的電源變壓器。
- 若接上不正確的電源變壓器會有爆炸的風險。
- 請勿隨意更換產品內的電池。
- 如果更換不正確之電池型式,會有爆炸的風險,請依製造商說明書處理使用過之電池。
- 請將廢電池丟棄在適當的電器或電子設備回收處。
- 請勿將設備解體。
- 請勿阻礙設備的散熱孔,空氣對流不足將會造成設備損害。
- 請插在正確的電壓供給插座 ( 如 : 北美 / 台灣電壓 110V AC, 歐洲是 230V AC) 。
- 假若電源變壓器或電源變壓器的纜線損壞,請從插座拔除,若您還繼續插電使用,會有觸電死亡的風險。
- 請勿試圖修理電源變壓器或電源變壓器的纜線,若有毀損,請直接聯絡您購買的店家,購買一個新的電源變壓器。
- 請勿將此設備安裝於室外,此設備僅適合放置於室內。
- 請勿隨⼀般垃圾丟棄。
- 請參閱產品背貼上的設備額定功率。
- 請參考產品型錄或是彩盒上的作業溫度。
- 產品沒有斷電裝置或者採用電源線的插頭視為斷電裝置的一部分,以下警語將適用:
	- 對永久連接之設備, 在設備外部須安裝可觸及之斷電裝置;
	- 對插接式之設備, 插座必須接近安裝之地點而且是易於觸及的。

#### **About the Symbols**

Various symbols are used in this product to ensure correct usage, to prevent danger to the user and others, and to prevent property damage. The meaning of these symbols are described below. It is important that you read these descriptions thoroughly and fully understand the contents.

#### **Explanation of the Symbols**

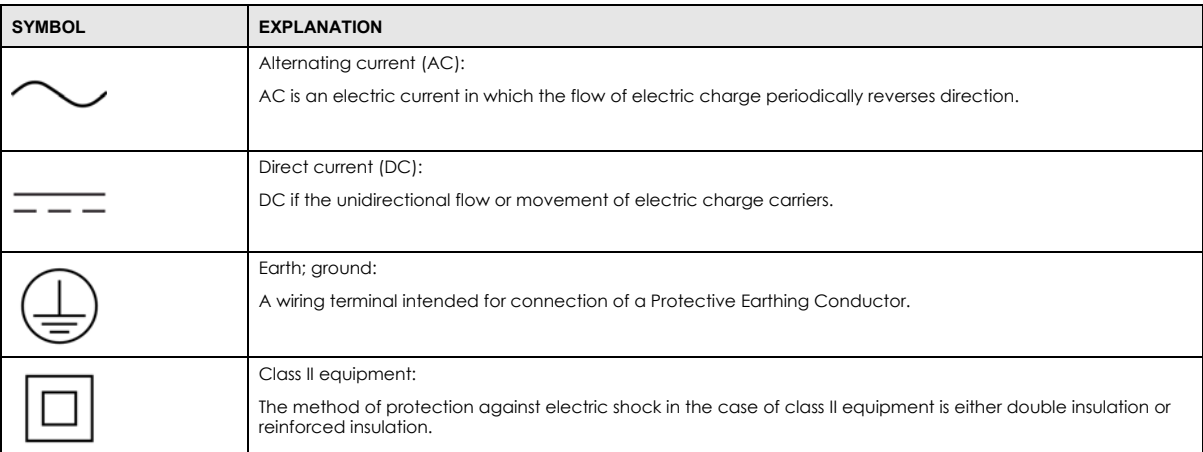

#### **Viewing Certifications**

<span id="page-74-0"></span>Go to http://www.zyxel.com to view this product's documentation and certifications.

#### <span id="page-74-5"></span>**Zyxel Limited Warranty**

Zyxel warrants to the original end user (purchaser) that this product is free from any defects in material or workmanship for a specific period (the Warranty Period) from the date of purchase. The Warranty Period varies by region. Check with your vendor and/or the authorized Zyxel local distributor for details about the Warranty Period of this product. During the warranty period, and upon proof of purchase, should the product<br>have indications of failure due to faulty workmanship and/or materials, Zyxel wi proper operating condition. Any replacement will consist of a new or re-manufactured functionally equivalent product of equal or higher value, and will be solely at the discretion of Zyxel. This warranty shall not apply if the product has been modified, misused, tampered with, damaged by an act of God, or subjected to abnormal working conditions.

#### <span id="page-74-4"></span>**Note**

Repair or replacement, as provided under this warranty, is the exclusive remedy of the purchaser. This warranty is in lieu of all other warranties, express or implied, including any implied warranty of merchantability or fitness for a particular use or purpose. Zyxel shall in no event be held liable for indirect or consequential damages of any kind to the purchaser.

<span id="page-74-2"></span>To obtain the services of this warranty, contact your vendor. You may also refer to the warranty policy for the region in which you bought the device at http://www.zyxel.com/web/support\_warranty\_info.php.

#### **Registration**

<span id="page-74-3"></span>Register your product online at www.zyxel.com to receive email notices of firmware upgrades and related information.

#### **Trademarks**

The trademarks mentioned in this publication are used for identification purposes only and may be properties of their respective owners.

#### <span id="page-74-1"></span>**Open Source Licenses**

This product contains in part some free software distributed under GPL license terms and/or GPL like licenses. To request the source code covered under these licenses, please go to: https://www.zyxel.com/form/gpl\_oss\_software\_notice.shtml.

# **Index**

### **Numerics**

1 Gbps **[10](#page-9-0)** 10 Gbps **[10](#page-9-1)** 100 Mbps **[10](#page-9-2)** 2.5 Gbps **[10](#page-9-3)** 5 Gbps **[10](#page-9-4)** 802.1Q VLAN-aware **[45](#page-44-0)** 802.1Q VLAN-unaware **[45](#page-44-1)**

# **A**

aggregate physical link **[48](#page-47-0)** air circulation for cooling **[14](#page-13-0)** airflow **[18](#page-17-0)** application backbone **[11](#page-10-0)** bridging **[11](#page-10-1)** authorized technician install the Switch **[14](#page-13-1)**

### **B**

back pressure flow control **[44](#page-43-0)** bandwidth capacity cable types **[10](#page-9-5)** bandwidth link **[48](#page-47-1)** bridging application **[11](#page-10-2)** broadcast **[56](#page-55-0)** broadcast frame **[45](#page-44-2)** broadcast packets **[41](#page-40-0)** broadcast storm control **[41](#page-40-1)** button RESET **[29](#page-28-0)**

### **C**

cable types **[10](#page-9-6)** CAT 5 cable **[10](#page-9-7)** CAT 5e cable **[10](#page-9-8)** CAT 6 cable **[10](#page-9-9)** CAT 6a cable **[10](#page-9-10)** CAT 7 cable **[10](#page-9-11)** Certificate Authority (CA) **[58](#page-57-0)** certifications **[73](#page-72-0)** viewing **[75](#page-74-0)** CFI (Canonical Format Indicator) **[45](#page-44-3)** changing the password **[28](#page-27-0)** clear counters **[40](#page-39-0)** clearance Switch installation **[14](#page-13-2)** collision signal **[44](#page-43-1)** contact information **[66](#page-65-0)** copyright **[72](#page-71-0)** CoS (Class of Service) **[52](#page-51-0)** counters clear **[40](#page-39-1)** customer support **[66](#page-65-0)**

### **D**

default IP **[21](#page-20-0)** device name configuration **[40](#page-39-2)** DHCP server **61** disclaimer **[72](#page-71-1)** disposal information **[74](#page-73-0)** distance limitation cable types **[10](#page-9-12)** distribution type **[49](#page-48-0)**

**76**

### **E**

Energy Efficient Ethernet Standard **[9](#page-8-0)** ErP (Energy-related Products) **[73](#page-72-1)** Ethernet connection speed **[43](#page-42-0)** Ethernet cable type **[14](#page-13-3)**

### **F**

FCC EMC statement **[72](#page-71-2)** firmware upgrade **61** process **[61](#page-60-0)** firmware version **[40](#page-39-3)** flow control **[44](#page-43-2)** frames received **[40](#page-39-4)** tagged **[45](#page-44-4)** transmitted **[40](#page-39-5)** untagged **[35](#page-34-0)**, **[45](#page-44-5)**, **[46](#page-45-0)** front panel **[17](#page-16-0)** full duplex mode **[44](#page-43-3)**

### **G**

gateway **[40](#page-39-6)**, **61**

### **H**

half duplex mode **[44](#page-43-4)** hardware installation **[14](#page-13-4)** hardware overview **[17](#page-16-1)** higher-capacity link **[48](#page-47-2)** HTTP service enable **61 HTTPS** certificates **[58](#page-57-1)** implementation **[58](#page-57-1)** public keys, private keys **[58](#page-57-1)** HTTPS introduction **[58](#page-57-2)**

HTTPS service enable **61**

# **I**

icon logout **[29](#page-28-1)** IEEE **[9](#page-8-1)** IEEE 802.1p QoS apply **[55](#page-54-0)** IEEE 802.1Q VLAN **[52](#page-51-1)** add ports **[33](#page-32-0)** maximum number **[47](#page-46-0)** IEEE 802.3az EEE enable **61** IEEE 802.3az Energy Efficient Ethernet (EEE) **[58](#page-57-3)** IEEE priority **[53](#page-52-0)** IEEE802.3x flow control **[44](#page-43-5)** IGMP (Internet Group Management Protocol) **[56](#page-55-1)** IGMP join packet **[57](#page-56-0)** IGMP leave packet **[57](#page-56-1)** IGMP query port **[57](#page-56-2)** IGMP snooping **[56](#page-55-2)** overview **[56](#page-55-3)** settings **[56](#page-55-4)** IGMP Snooping screen **[56](#page-55-4)** IGMP static router port **[57](#page-56-3)** inactivity timeout Web Configurator **[22](#page-21-0)** ingress port **[45](#page-44-6)** initial setup example **[30](#page-29-0)** installation air circulation **[14](#page-13-0)** desktop **[14](#page-13-5)** installation scenarios **[14](#page-13-6)** Internet browser pop-up window **[21](#page-20-1)** supported **[21](#page-20-2)** IP address **[40](#page-39-7)** change **[30](#page-29-1)** default management **[21](#page-20-3)** manage **61** IP packet

transmission method **[56](#page-55-5)** IPTV service **[56](#page-55-6)**

### **J**

Java permissions **[21](#page-20-4)** JavaScript **[21](#page-20-5)** jitter (variations in delay) **[52](#page-51-2)**

### **L**

latency (delay) **[52](#page-51-3)** LED left **[19](#page-18-0)**, **[20](#page-19-0)** LINK/ACT **[19](#page-18-1)** PWR/SYS **[19](#page-18-2)**, **[29](#page-28-2)** right **[19](#page-18-3)**, **[20](#page-19-1)** LEDs **[19](#page-18-4)** behavior **[19](#page-18-5)** link aggregation **[48](#page-47-3)**, **[57](#page-56-4)** algorithm **[49](#page-48-1)** group **[49](#page-48-2)** link status **[40](#page-39-8)** login **[21](#page-20-6)** password **[28](#page-27-0)** login account administrator **[59](#page-58-0)** logout icon **[29](#page-28-3)** loop detection **[41](#page-40-2)** loop prevention **[41](#page-40-3)** LED **[19](#page-18-6)** loop state **[40](#page-39-9)** loop status **[40](#page-39-10)** Low Power Idle (LPI) mode **[58](#page-57-4)** lower-speed link **[48](#page-47-4)**

#### **M**

MAC address **[40](#page-39-11)** Management screen **[30](#page-29-2)**, **[31](#page-30-0)**, **59** Management settings **[59](#page-58-1)**

management VLAN enable **61** managing the Switch good habits **[12](#page-11-0)** maximum distance cable types **[10](#page-9-13)** mirrored port **[50](#page-49-0)**, **[51](#page-50-0)** model name **[39](#page-38-0)** monitor port **[50](#page-49-1)**, **[51](#page-50-1)** mounting wall **[15](#page-14-0)** mounting holes distance **[15](#page-14-1)** multicast **[56](#page-55-7)** multicast drop **[57](#page-56-5)** multicast frame **[45](#page-44-7)** multicast group **[45](#page-44-8)** Multi-Gigabit **[10](#page-9-14)** Multi-Gigabit application **[10](#page-9-15)**

#### **N**

network applications **[9](#page-8-2)** network flooded **[41](#page-40-4)**

### **O**

open source licenses **[75](#page-74-1)** overheating prevention **[14](#page-13-7)**

### **P**

packet collision **[44](#page-43-6)** password **[28](#page-27-0)** administrator **[59](#page-58-2)** change **[28](#page-27-1)**, **61** default **[21](#page-20-7)** default administrator **[28](#page-27-2)** set **[31](#page-30-1)** PCP (Priority Code Point) **[52](#page-51-4)**

**78**

port

untagged **[47](#page-46-1)** port mirroring direction **[51](#page-50-2)** overview **[50](#page-49-2)** port number **[46](#page-45-1)**, **[51](#page-50-3)** Port screen **[42](#page-41-0)** port settings **[43](#page-42-1)** port statistics **[38](#page-37-0)** Port VID set **[35](#page-34-1)** port VLAN ID, see PVID **[46](#page-45-2)** power connector **[18](#page-17-1)** product registration **[75](#page-74-2)** PVID **[35](#page-34-2)**, **[45](#page-44-9)** PVID (Port VLAN ID) **[46](#page-45-3)**

# **Q**

QoS IEEE 802.1p **[52](#page-51-5)** port-based **[52](#page-51-6)** QoS (Quality of Service) **[52](#page-51-7)** QoS screen **[52](#page-51-7)** queue weight **[54](#page-53-0)**

## **R**

rear panel **[17](#page-16-2)** rear panel connections **[18](#page-17-2)** reboot the Switch **60** recycling information **[74](#page-73-1)** registration product **[75](#page-74-2)** RESET button **[29](#page-28-4)** reset the Switch **60** resetting **[29](#page-28-5)** restart the Switch **60** restoring configuration **[29](#page-28-5)** rubber feet attach **[14](#page-13-8)**

#### **S**

safety warnings **[73](#page-72-2)** screen resolution recommended **[21](#page-20-8)** screw specifications wall mount **[16](#page-15-0)** single-port link **[48](#page-47-5)** Spanning Tree Protocol (STP) **[41](#page-40-5)** SSL (Secure Socket Layer) **[58](#page-57-1)** status **[26](#page-25-0)** subnet mask **[40](#page-39-12)**, **61** Switch fanless-type usage precaution **[14](#page-13-9)** fan-type usage precaution **[14](#page-13-10)** general information **[38](#page-37-1)** IPv4 address **[40](#page-39-13)** lock **[29](#page-28-6)** managing **[12](#page-11-1)** model name **[39](#page-38-1)** reset **[29](#page-28-5)** Switch lockout **[29](#page-28-7)** System screen **[38](#page-37-2)**

# **T**

tagged VLAN **[45](#page-44-10)** TCI (Tag Control Information) **[45](#page-44-11)** TPID (Tag Protocol IDentifier) **[45](#page-44-12)** trademarks **[75](#page-74-3)** traffic distribution **[49](#page-48-3)** traffic type mapping **[53](#page-52-1)** transmission speed cable types **[10](#page-9-16)** Troubleshooting **[63](#page-62-0)**

#### **U**

unicast **[56](#page-55-8)**

#### **V**

ventilation holes **[14](#page-13-11)** VID **[47](#page-46-2)** number of possible VIDs **[45](#page-44-13)** priority frame **[45](#page-44-14)** VID (VLAN IDentifier) **[45](#page-44-15)** VLAN creation **[33](#page-32-1)** ID **[45](#page-44-10)** introduction **[45](#page-44-10)** PVID **[46](#page-45-2)** settings **[45](#page-44-16)** shared server example **[12](#page-11-2)** tag-based example **[12](#page-11-3)** tagged **[45](#page-44-17)** VLAN application example **[12](#page-11-4)** VLAN ID **[45](#page-44-10)**, **[47](#page-46-2)** VLAN tags **[34](#page-33-0)** VLAN-unaware devices **[34](#page-33-1)** VOD (Video on Demand) **[52](#page-51-8)** Voice over IP (VoIP) **[52](#page-51-9)**

### **W**

wall-mounting **[15](#page-14-0)** warranty note **[75](#page-74-4)** Web Configurator home **[26](#page-25-0)** inactivity timeout **[22](#page-21-1)** layout **[26](#page-25-1)** log out link **[27](#page-26-0)** login **[21](#page-20-6)** logout **[29](#page-28-8)** main window **[27](#page-26-1)** overview **[21](#page-20-9)** Weighted Round Robin Scheduling (WRR) **[53](#page-52-2)** Windows OS version check **[22](#page-21-2)** WRR application example **[53](#page-52-3)** WRR scheduling **[54](#page-53-1)** WS (web server) **[58](#page-57-5)**

### **Z**

ZDP **[22](#page-21-3)**

ZON Utility **[22](#page-21-4)** compatible OS **[22](#page-21-5)** fields description **[26](#page-25-2)** icon description **[25](#page-24-0)** installation requirements **[22](#page-21-6)** introduction **[22](#page-21-7)** minimum hardware requirements **[22](#page-21-8)** network adapter select **[24](#page-23-0)** password prompt **[25](#page-24-1)** run **[23](#page-22-0)** supported firmware version **[23](#page-22-1)** supported models **[23](#page-22-2)** Zyxel AP Configurator (ZAC) **[26](#page-25-3)** Zyxel Discovery Protocol (ZDP) **[22](#page-21-9)** Zyxel limited warranty **[75](#page-74-5)** Zyxel One Network (ZON) Utility **[22](#page-21-10)**